**A**L**IENWARE® DESKTOP KILAVUZU**

# **Notlar, Önlemler ve Uyarılar**

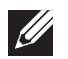

**NOT:** NOT, bilgisayarınızın performansını artırmanıza yardımcı olan önemli bilgileri gösterir.

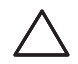

**DİKKAT: DİKKAT ifadesi donanımınıza gelecek olası hasarı veya veri kaybını gösterir ve sorunu nasıl önleyeceğinizi açıklar.**

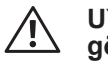

**UYARI: UYARI ifadesi maddi hasar, şahsi zarar ve ölüm olasılığını gösterir.** 

Bu öðe ABD patentleri ve Rovi Corporation'n diðer fikri mülkiyet haklarý tarafýndan korunan kopya koruma teknolojisini içerir. Ters mühendislik ve parçalara ayýrma iþlemleri yasaklanmýþtýr.

Buradaki içerik, önceden haber verilmeksizin değiştirilebilir.

© 2009-2010 Dell Inc. Tüm haklarý saklýdýr.

#### **Dell Inc.'nin yazılı izni olmaksızın bu materyallerin herhangi bir şekilde çoğaltılması kesinlikle yasaktır.**

Bu el kitabında kullanılan ticari markalar: *Alienware*, *AlienRespawn*, *AlienFX* ve *AlienHead logosu*, Alienware Corporation kuruluşunun ticari markaları veya tescilli ticari markalarıdır. *Dell*, Dell Inc. kuruluşunun ticari markasıdır. *Microsoft, Windows*, *Windows Vista* ve *Windows Vista* başlat düğmesi logosu, Microsoft Corporation'ın ABD ve/veya diğer ülkelerde ticari markaları veya tescilli ticari markalarıdır. *Intel* ve *SpeedStep* Intel Corporation'ın ABD ve diğer ülkelerde tescilli ticari markaları, *Core* ise ticari markasıdır. *Blu-ray Disc* Blu-ray Disc Association'ın ticari markasıdır. *Bluetooth*, Bluetooth SIG, Inc. kuruluşunun ticari markasıdır ve Dell Inc. tarafından lisansla kullanılmaktadır.

Bu kılavuzda başka ticari markalar ve ticari adlar da kullanılıyor olabilir, bunlar da kendi sahiplerinin markaları ve adları veya ürünleridir. Dell Inc., kendi ticari markaları ve ticari unvanları dışında bunlar üzerinde herhangi bir mülkiyet iddia etmemektedir.

**Model: D0IX Tip: D0IX001 P/N: YRT4W Düzeltme: A01 Ekim 2010**

# **İÇİNDEKİLER**

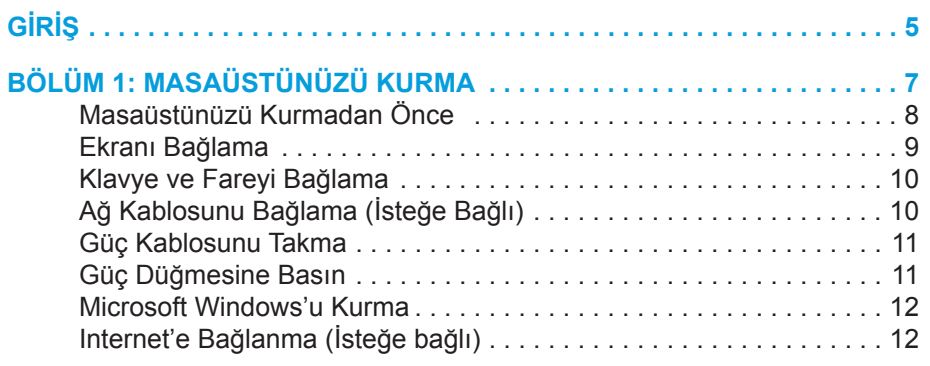

### **[BÖLÜM 2: MASAÜSTÜNÜZÜ TANIMA](#page-14-0) . . . . . . . . . . . . . . . . . . . . . . . . . . . 15**

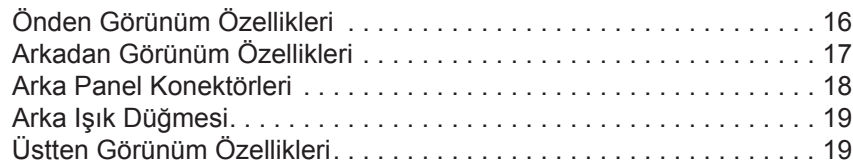

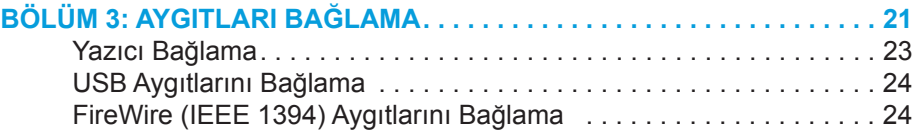

### **[BÖLÜM 4: MASAÜSTÜNÜZÜ KULLANMA](#page-24-0) . . . . . . . . . . . . . . . . . . . . . . . . 25**

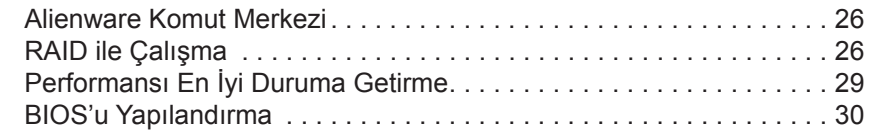

### **[BÖLÜM 5: EK VEYA YEDEK BİLEŞEN YÜKLEME](#page-36-0) . . . . . . . . . . . . . . . . . . 37**

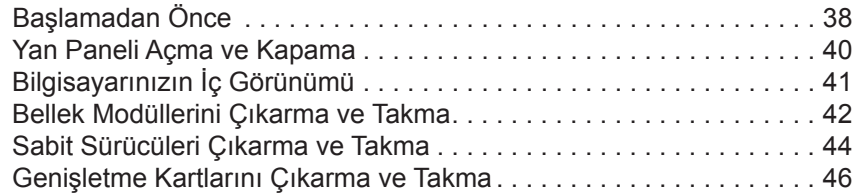

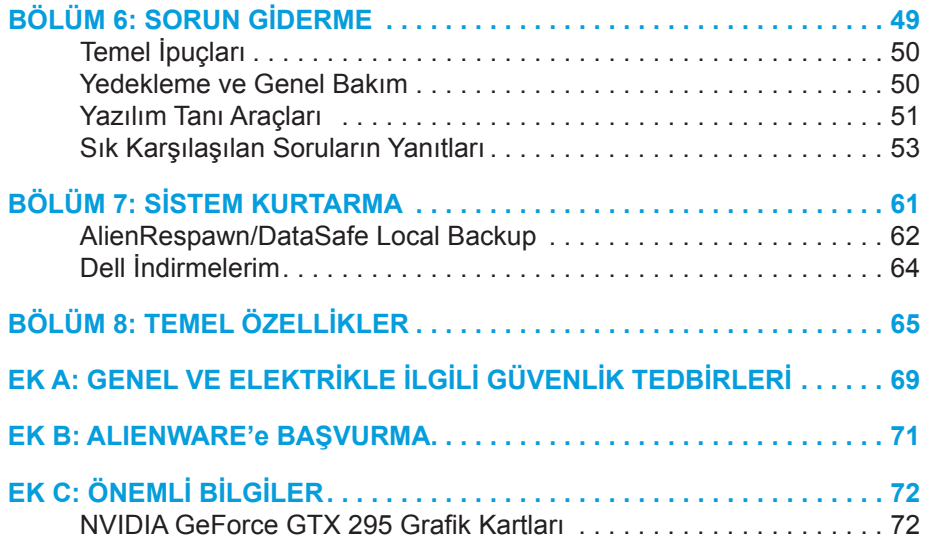

#### <span id="page-4-0"></span>*DE KKLJ"JE IKDK*

**GİRİŞ**

Değerli Alienware Müşterisi,

Alienware ailesine hoş geldiniz. Sayıları gitgide artan teknoloji meraklısı, yüksek performans isteyen bilgisayar kullanıcıları arasına sizin de katıldığınızı görmekten büyük mutluluk duyuyoruz.

Bilgisayarınızı üreten Alienware mühendisleri yüksek performanslı bilgisayarınızın tüm potansiyelini sergileyecek şekilde optimize edildiğini onaylıyorlar. Biz hiç değişmeyen tek bir amaçla bilgisayar üretmekteyiz: Kendi Malınmış Gibi Üret. Bu yeni bilgisayarınız zorlu kriterlerimizi karşılayıp, sınırlarının ötesine geçmeden mühendislerimizin rahat uyumayacaklarını bilmeniz isteriz!

En ileri düzey performansın keyfine varabilmenizi sağlamak için bilgisayarınızı kapsamlı şekilde test ettik. Standart hazırlık dönemine ek olarak, bilgisayarınız yapay performans ölçütleri gibi gerçek hayattan araçlarla da değerlendirilmiştir.

Yeni, yüksek performanslı bilgisayarınızla sizi deneyimlerimizi paylaşmaya davet ediyoruz, e-posta ile veya Alienware'i telefonla arayarak bize sorularınızı ve merak ettiklerinizi bildirmekten çekinmeyin. Tüm personel olarak yeni teknolojilere olan tutkunuzu paylaşıyoruz ve umuyoruz ki Alienware'ın üretirken aldığı haz gibi siz de yeni bilgisayarınızı kullanırken aynı hazzı alırsınız.

Saygılarımızla,

Alienware Personeli

# <span id="page-6-0"></span>**JENCAMI LIJEN JU NJANNANG : 3 LINJVIXA BÖLÜM 1: MASAÜSTÜNÜZÜ KURMA**

# <span id="page-7-0"></span>**Masaüstünüzü Kurmadan Önce**

#### **Alienware® Area-51'i satın aldığınız için tebrikler!**

Yeni masaüstünüzü bağlamadan önce güvenlik ve kurulumla ilgili tüm yönergeleri okuyun. Size gönderilen kutuyu açıp tüm parçaları çıkararak başlayın. Masaüstünüzü veya bileşenleri kurmadan önce, nakliye sırasında fiziksel olarak herhangi bir hasar olup olmadığına bakmak için tüm öğeleri kontrol edin.

Sipariş edilen tüm öğelerin mevcut olduğunu doğrulamak için paketle birlikte gelen faturaya bakın. Eksik bir şey varsa, paket elinize ulaştıktan sonra 5 gün içinde müşteri hizmetlerine bildirin. Paket elinize ulaştıktan sonra 5 gün içinde eksik parçaları bildirmezseniz, vereceğiniz bilgiler dikkate alınmaz. Kontrol edilecek parçalardan bazıları şunlardır:

- Bilgisayar
- Microsoft® CD anahtarı (masaüstünün arka tarafındadır)
- Klavye (sipariş edilmişse)
- Fare (sipariş edilmişse)
- Multimedya hoparlörleri ve sub-woofer (sipariş edilmişse)
- Oyun çubuğu denetleyicileri (sipariş edilmişse)

Ayrıca çevre aygıtlarının kablolarını masaüstüne bağlamak için düz ve/veya yıldız tornavida gerekebilir.

# **Ürün Belgeleri ve Ortamları**

Alienware® masaüstünüzle birlikte gelen belgeler, yeni masaüstünüzün özelliklerini keşfederken ortaya çıkabilecek soruların yanıtlarını sağlayacak şekilde tasarlanmıştır. Gelecekte olabilecek soruları yanıtlamak veya yanıt ve çözüm bulmanıza yardımcı olmak için gereken teknik bilgiler veya genel kullanım için belgelere bakın. Belgelerin bazı bölümlerinde masaüstünüzle birlikte verilen ortamdan bahsedilir ve bazı görevleri gerçekleştirmek için bu ortam gerekebilir. Her zamanki gibi, teknik destek ekibimiz de size yardımcı olmaya hazırdır.

### **Masaüstünüzü Yerleştirme**

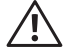

**UYARI: Masaüstünü radyatör veya ısıtma deliklerinin yakınlarına veya üzerine koymayın. Masaüstünüzün tümü veya bir kısmı bir kabin içinde ise, yeterli havalandırmanın olduğundan emin olun. Masaüstünü nemli yerlere veya yağmur ya da suya maruz kalabilecek yerlere koymayın. Masaüstünün üzerine veya içine herhangi bir tür sıvı dökülmemesine dikkat edin.**

Masaüstünüzü yerleştirirken aşağıdakilere dikkat edin:

- Düz ve sabit bir yüzeye konmalıdır.
- Güç kablosu ve diğer kablo konektörleri masaüstü ile bir duvar ya da herhangi bir nesne arasına sıkışmamalıdır.
- Masaüstünün önünde, arkasında veya altında hava akımını engelleyen bir şey bulunmamalıdır.
- Optik sürücülerin ve diğer harici depolama sürücülerinin kolayca erişilebilmesi için masaüstünde yeteri kadar yer vardır.

<span id="page-8-0"></span>**Ekranı Bağlama**

Bilgisayarınızdaki grafik kartlarında bulunan konektörü kullanarak ekranı bağlayın.

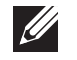

**NOT:** Satın aldığınız grafik kartında bir DVI, HDMI veya DisplayPort konektörü bulunabilir.

**www.dell.com** adresindeki Dell web sitesinde, DVI'dan VGA'ya veya HDMI'den DVI'ye bağlantı sağlayan adaptörler ve ek HDMI ya da DVI kabloları satın alabilirsiniz.

Bilgisayarınızdaki ve ekrandaki konektörlere göre, uygun kablolar kullanın.

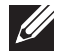

**NOT:** Tek bir ekran bağlayacaksanız, ekranı bilgisayarınızdaki konektörlerden SADECE BİRİNE bağlayın.

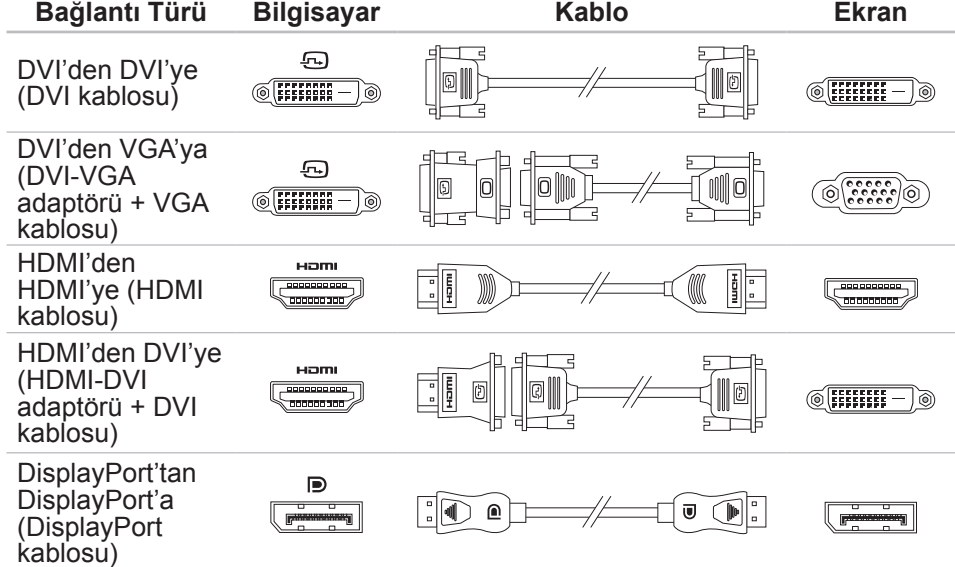

# <span id="page-9-0"></span>**Klavye ve Fareyi Bağlama Ağ Kablosunu Bağlama (İsteğe Bağlı)**

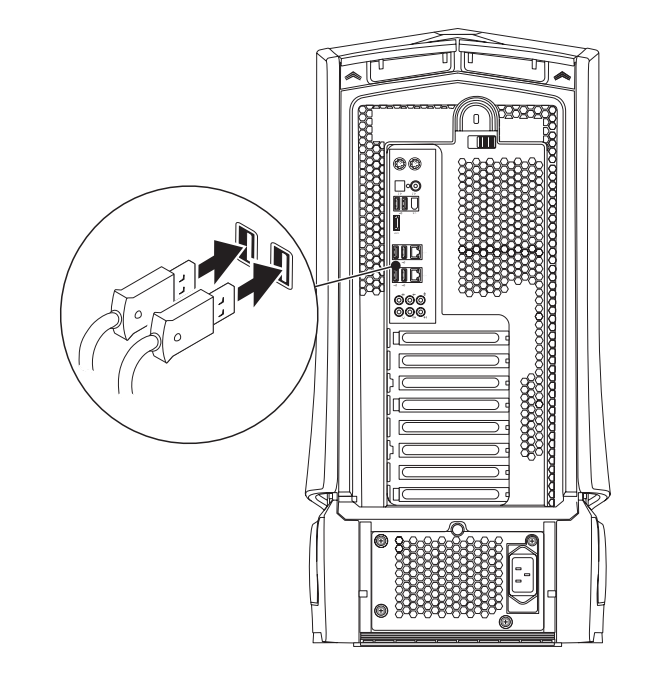

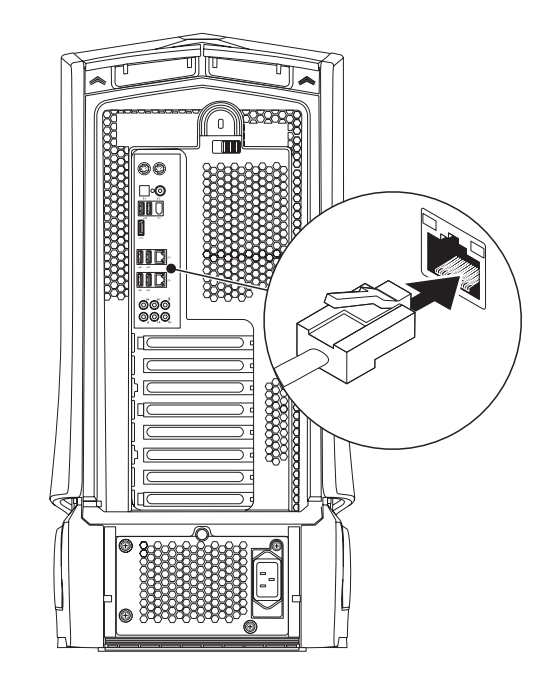

# <span id="page-10-0"></span>**Güç Kablosunu Takma**

 $\sqrt{1}$ 

**UYARI: Güç konektörleri ve çoklu prizler ülkeden ülkeye değişir. Uyumsuz bir kablonun kullanılması veya kablonun çoklu bir prize veya elektrik prizine yanlış bir biçimde takılması yangına veya ekipmanın hasar görmesine yol açabilir.**

# **Güç Düğmesine Basın**

Bilgisayarın üst tarafındaki güç düğmesine basın.

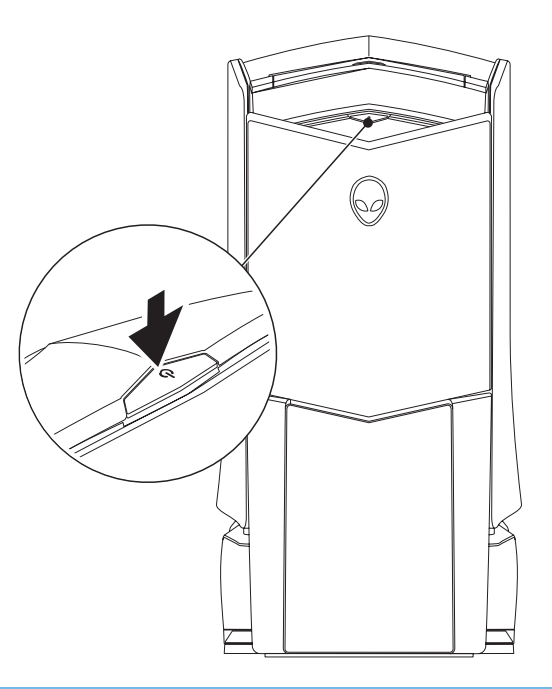

# <span id="page-11-0"></span>**Microsoft Windows'u Kurma**

**DİKKAT: İşletim sisteminin kurulum işlemini durdurmayın. Aksi takdirde masüstünüz kullanılmaz duruma gelebilir.**

Bilgisayarınız, sipariş ederken seçtiğiniz işletim sistemi ayarlarıyla önceden yapılandırımıştır. Geri kalan ayarları yapılandırmak için ekrandaki yönergeleri izleyinin.

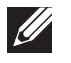

**NOT:** Ýþletim sistemi ve özellikleri ile ilgili daha fazla bilgi için bkz. **support.dell.com/MyNewDell**.

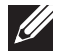

**NOT:** Microsoft Windows'u kurar kurmaz tam bir sistem yedeklemesi oluþturmanýz önerilir. Tam bir sistem yedeklemesi oluþturmak için bkz. "AlienRespawn/DataSafe Local Backup", sayfa 62.

# **Internet'e Bağlanma (İsteğe bağlı)**

### **Kablolu Bağlantı Kurma**

- Çevirmeli bağlantı kullanıyorsanız, Internet bağlantınızı kurmadan önce telefon hattını isteğe bağlı harici USB modeme ve telefonun duvar jakına takın.
- DSL veya kablo/uydu modem bağlantısı kullanıyorsanız, ayarlama talimatları için ISS veya cep telefonu servisiniz ile bağlantı kurun.

Kablolu Internet bağlantınızın kurulumunu tamamlamak için "Internet Bağlantınızı Kurma" bölümünde yer alan talimatları izleyin, sayfa [13](#page-12-0).

### **Kablosuz Bağlantı Kurma**

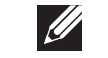

**NOT:** Kablosuz yönlendiricinizi kurmak için yönlendiricinizle birlikte gönderilen belgelere bakın.

Kablosuz Internet bağlantınızı kullanmadan önce kablosuz yönlendiricinize bağlamanız gerekir.

Kablosuz yönlendirici bağlantınızı kurmak için:

### **Windows Vista**®

- 1. Bilgisayarınızda kablosuz özelliğinin etkinleştirildiğinden emin olun.
- 2. Tüm açık dosyaları kaydedin ve kapatın, tüm açık programlardan çıkın.
- 3. **Başlat** → **Bağlan:** seçeneğini tıklatın.
- 4. Kurulumu tamamlamak için ekrandaki talimatları izleyin.

#### **Windows**® **7**

- 1. Bilgisayarınızda kablosuz özelliğinin etkinleştirildiğinden emin olun.
- 2. Tüm açık dosyaları kaydedin ve kapatın, tüm açık programlardan çıkın.
- 3. **Başlat** → **Denetim Masası**→ **Ağ ve Internet**→ **Ağ ve Paylaşım Merkezi**→ **Bir ağa bağlan 'ı tıklatın**.
- 4. Kurulumu tamamlamak için ekrandaki talimatları izleyin.

#### <span id="page-12-0"></span>**Internet Bağlantınızı Kurma**

ISS'ler ve ISS servisleri ülkeye göre farklılık gösterir. Ülkenizde kullanılabilen servisleri öğrenmek için ISS'nize başvurun.

Internet'e bağlanamıyorsanız ancak geçmişte başarıyla bağlanmışsanız, Internet Servis Sağlayıcınızın (ISP) servisinde bir kesinti olabilir. Servis durumunu kontrol etmek için ISS'nizle bağlantı kurun veya daha sonra tekrar bağlanmayı deneyin.

ISS bilginizi hazırda bulundurun. Bir ISS'niz yoksa, **Internet'e Bağlan** sihirbazı bir ISS edinmenize yardım edebilir.

#### **Windows Vista®**

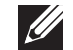

**NOT:** Aşağıdaki yönergeler Windows varsayılan görünümüne aittir, bu nedenle bilgisayarınızı Windows klasik görünümüne ayarlarsanız geçerli olmayabilir.

- 1. Herhangi bir açık dosyayı/dosyaları kaydedin ve herhangi bir açık programdan çıkın.
- 2. **Başlat** →**Denetim Masası** seçeneğini tıklatın.
- 3. **Ağ ve Internet**→ **Ağ ve Paylaşım Merkezi**→ **Bir bağlantı veya Ağ kur**→ **Internet'e Bağlan**'ı tıklatın.

**Internet'e Bağlan** penceresi görünür.

**Contract Contract Contract Contract Contract Contract Contract Contract Contract Contract Contract Contract C** 

**NOT:** Hangi tür bağlantıyı seçeceğinizi bilmiyorsanız, **Seçmeme yardımcı ol** seçeneğini tıklatın veya ISS'nizle bağlantı kurun.

Kurulumu tamamlamak için ekrandaki talimatları uygulayın ve ISS'niz tarafından sağlanan kurulum bilgisini kullanın.

#### **Windows® 7**

- **Başlat ↔ → Denetim Masası** seçeneğini tıklatın.
- 2. **Ağ ve Internet**→ **Ağ ve Paylaşım Merkezi**→ **Bir bağlantı veya Ağ kur**→ **Internet'e Bağlan**'ı tıklatın.

**Internet'e Bağlan** penceresi görünür.

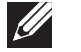

**NOT:** Hangi tür bağlantıyı seçeceğinizi bilmiyorsanız, **Seçmeme yardımcı ol** seçeneğini tıklatın veya ISS'nizle bağlantı kurun.

Kurulumu tamamlamak için ekrandaki talimatları uygulayın ve ISS'niz tarafından sağlanan kurulum bilgisini kullanın.

# <span id="page-14-0"></span>**BÖLÜM 2: MASAÜSTÜNÜZÜ TANIMA JENCAW IDEN CEDC EN NJMNAM :S INNJVYG**

Bu bölümde masaüstünüzün çeşitli özelliklerini tanıtmak ve kısa sürede kullanmaya başlamanız için yeni masaüstünüzle ilgili bilgiler verilmektedir.

# <span id="page-15-0"></span>**Önden Görünüm Özellikleri**

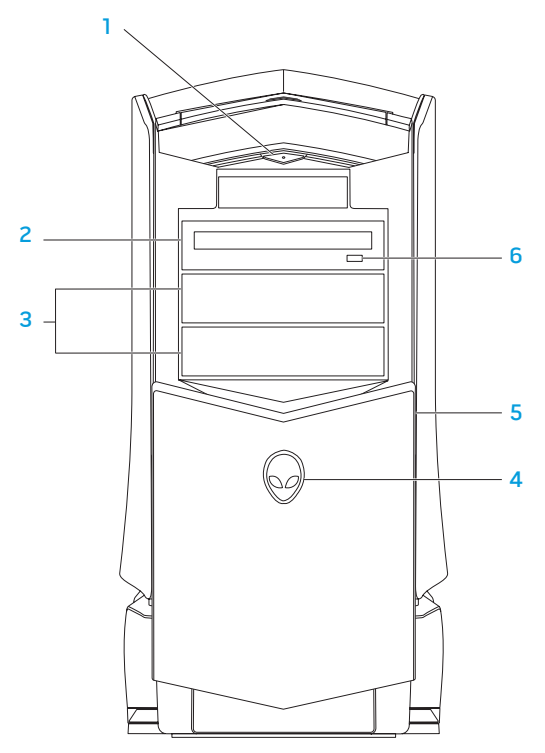

- **1 Güç düğmesi**  Basıldığında bilgisayarı açar veya kapatır. Bu düğme yanarak bilgisayarın açık olduğunu belirtir. Düğme çerçevesinin rengi güç durumunu belirtir.
	- Kapalı Bilgisayar kapalı, hazırda bekletme durumunda veya güç almıyor.
	- Sabit beyaz Bilgisayar açık.
	- Beyaz renkte yanıp sönüyor Bilgisayar bekleme modunda.
- 2 **Optik sürücü**  CD, DVD ve Blu-ray diskleri oynatır veya kaydeder.
- 3 **Optik sürücü yuvaları (2)**  Ek optik sürücüleri destekler (isteğe bağlı).
- 4 **Alienhead** 
	- Area-51 Standardı Alienhead'e basın ve ardından sürücü panelini elle indirin veya kapatın.
	- Area-51 ALX Motorlu kapağı kulanarak sürücü panelini indirmek veya kapatmak için Alienhead'e basın. Bilgisayar kapalı iken, sürücü panelini indirmek için aşağı doğru basın.
- 5 **Sürücü paneli**  Optik sürücüleri veya optik sürücü yuvalarını gizler.
- 6 **Optik sürücü çıkartma düğmesi** Optik sürücü tepsisini çıkartır.

# <span id="page-16-0"></span>**Arkadan Görünüm Özellikleri**

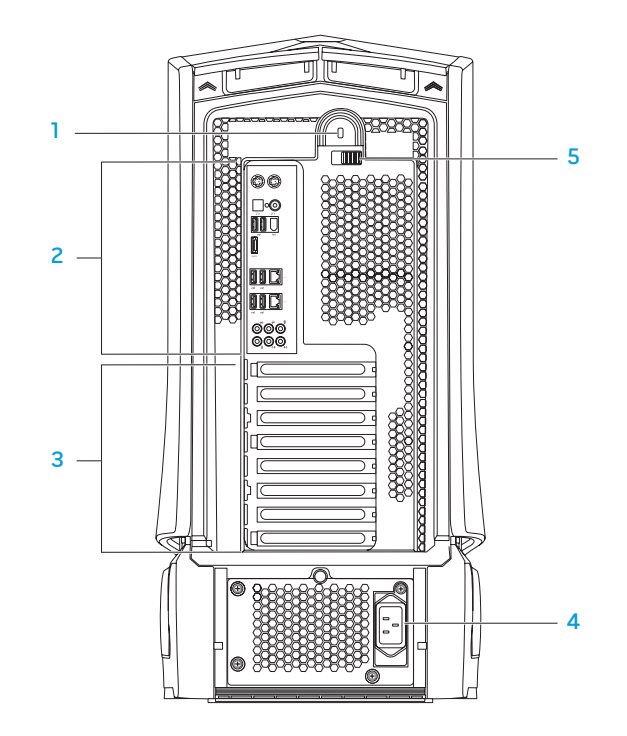

1 **Güvenlik kilidi yuvası** — Perakende olarak satın alınabilen güvenlik kablosu bilgisayara buradan takılır.

**NOT:** Bir güvenlik kablosu satın almadan önce bilgisayarınızdaki güvenlik kilidi yuvasına uygun olduğundan emin olun.

2 **Arka panel konektörü** — USB ses aygıtlarını ve diğer aygıtları uygun konektörlere bağlamak için kullanılır.

Daha fazla bilgi için bkz. "Arka Panel Konektörleri", sayfa [18](#page-17-1).

- 3 **Genişletme kartı yuvaları** Takılı PCI ve PCI express kartlarının konektörlerine erişim sağlar.
- 4 **Güç konektörü** Güç kablosu buraya takılır.
- 5 **Mandal**  Güvenlik kilidi yuvasını kapatır veya açar ve açma panelini kilitler ya da kilidini açar. Güvenlik kilidi yuvasına erişmek ve açma panelini kilitlemek için mandalı sola doğru kaydırın.

Yan panelle ilgili bilgi için bkz. "Yan Paneli Açma ve Kapatma", sayfa [40](#page-39-1).

# <span id="page-17-1"></span><span id="page-17-0"></span>**Arka Panel Konektörleri**

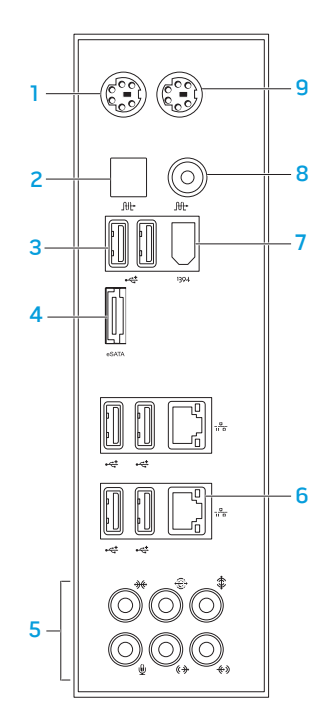

- 1 **PS/2 Klavye konektörü**  Standart bir PS/2 klavyesini bağlamak için kullanılır.
- <sup>2</sup> **Optik S/PDIF konektörü**  Optik dijital kablolar yoluyla dijital ses çıkışı için amplifikatörlere, hoparlörlere veya TV'lere bağlantı sağlar. Bir analog ses dönüşüm işlemi yardımı olmaksızın ses sinyalini taşır .
- <sup>3</sup> **USB 2.0 konektörleri (6)** Fare, klavye, yazıcı, harici sürücü veya MP3 çalar gibi USB aygıtları için bağlantı sağlar.
- <sup>4</sup> **eSATA konektörü**  Harici sabit sürücüler veya optik sürücüler gibi eSATA uyumlu depolama aygıtlarına bağlantı sağlar.
- 5 **Ses konektörleri** Hoparlörlere, mikrofonlara veya kulaklıklara bağlantı sağlar. **NOT:** Ses konektörleri ile ilgili bilgi için bkz. "Harici Hoparlör Bağlama",

sayfa [2](#page-21-0) 2 .

- <sup>6</sup> **Ağ konektörleri (2)**  Bilgisayarınızı ağa veya geniş bant aygıtlarına bağlar.
- <sup>1394</sup> IEEE 1394 konektörü Dijital video kameralar gibi yüksek hızlı seri multimedya aygıtlarına bağlantı sağlar.
- 8 **Futh Koaksiyel S/PDIF konektörü** Koaksiyel dijital kablolar kullanılarak dijital ses çıkışı için amplifikatörlere, hoparlörlere veya TV'lere bağlantı sağlar. Bir analog ses dönüşüm işlemi yardımı olmaksızın ses sinyalini taşır.
- 9 **PS/2 Fare konektörü**  Standart bir PS/2 fare için bağlantı sağlar.

# <span id="page-18-0"></span>**Arka Işık Düğmesi**

Arka panel konektörlerini görmek üzere ışığı açmak için arka ışık düğmesine basın. Bu ışık birkaç saniye sonra otomatik olarak söner.

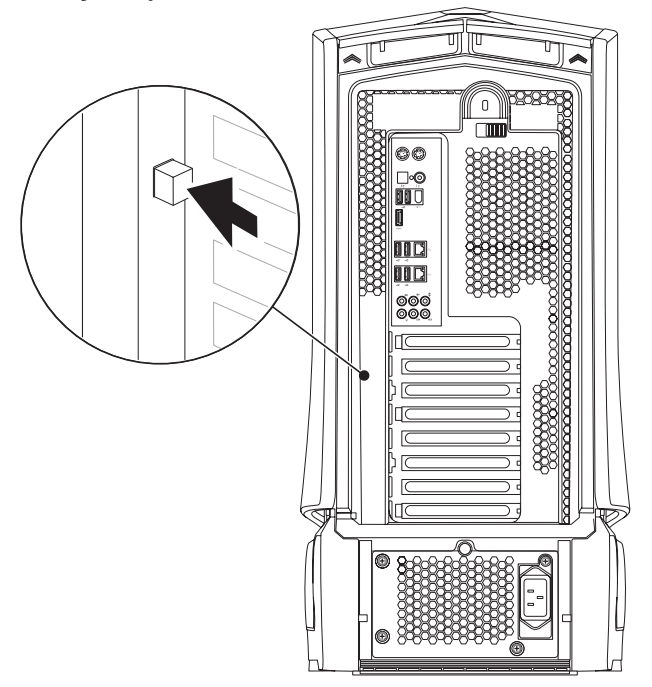

## **Üstten Görünüm Özellikleri Üst Panel Konektörlerine Erişme**

Üst panel konektörlerine erişmek için üst panele aşağı doğru bastırın.

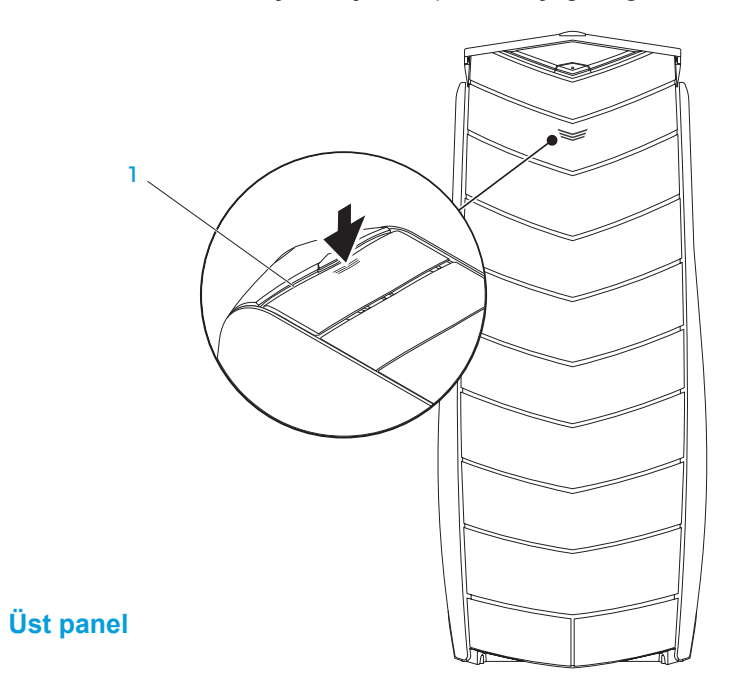

### **Üst Panel Konektörleri**

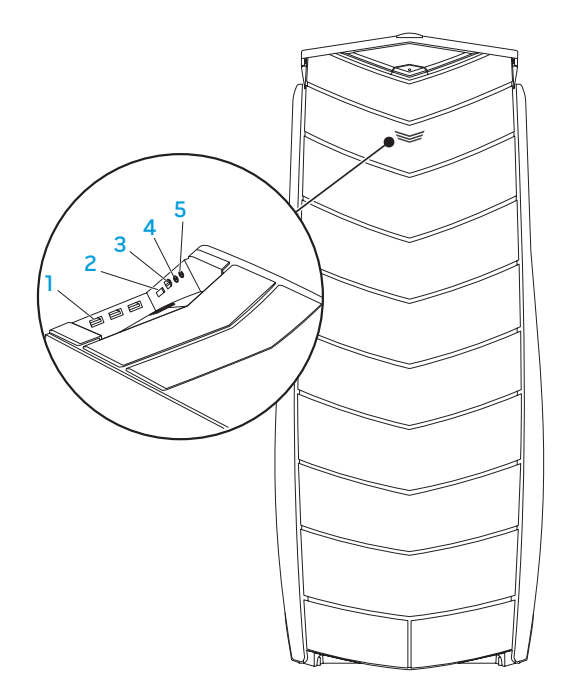

- **1 USB 2.0 konektörleri (3)** Fare, klavye, yazıcı, harici sürücü veya MP3 çalar gibi USB aygıtlarına bağlantı sağlar.
- **2 eSATA konektörü**  Harici sabit sürücüler veya optik sürücüler gibi eSATA uyumlu depolama aygıtlarına bağlantı sağlar.
- **3 IEEE 1394** Dijital video kameralar gibi yüksek hızlı seri multimedya aygıtlarına bağlantı sağlar.
- **4 Kulaklık konektörü** Kulaklıklara bağlantı sağlar.

**NOT:** Kendi güç kaynağı bulunan hoparlörlere veya ses sistemlerine bağlantı yapmak için ses çıkış konektörünü veya bilgisayarınızın arkasındaki S/PDIF konektörlerinden birini kullanın.

**5 Mikrofon konektörü** — Bir ses veya telefon programına ses girişi için mikrofon bağlantısı sağlar.

# <span id="page-20-0"></span>isteğe bağlı aygıtları bağlama konusunda bilgiler verilmektedir. **BÖLÜM 3: AYGITLARI BAĞLAMA**  $C$ WARTER 3: CONNECTING DEVICES

Bu bölümde, ses, video ve dijital deneyimleri zenginleştirmek için masaüstünüze<br>isteğe bağlı aygıtları bağlama konusunda bilgiler verilmektedir.

### <span id="page-21-0"></span>**Harici Hoparlör Bağlama**

Alienware masaüstünüzde tümleşik beş ses çıkış konektörü ve bir ses giriş konektörü vardır. Ses çıkış konektörleri kaliteli ses sağlar ve 7.1 surround sesi destekler. İleri düzey oyun ve ortam deneyimi için bir ev stereo veya hoparlör sisteminin ses giriş konektörünü bağlayabilirsiniz.

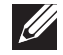

**NOT:** Ses kartı bulunan bilgisayarlarda, karttaki konektörü kullanın.

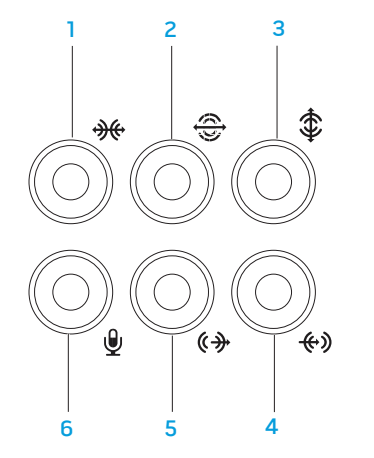

- **1<sup>1</sup> Yan L/R surround konektöü** Yan L/R surround hoparlörlere bağlantı sağlar.
- **2**  $\bigcirc$  Arka L/R surround konektörü Arka L/R surround hoparlörlere bağlantı sağlar.
- **3 Orta/subwoofer konektörü** Bir orta hoparlöre veya subwoofer hoparlöre bağlantı sağlar.
- **4 Hat giriş konektörü** Mikrofon, kaset çalar, CD çalar veya VCR gibi kayıt veya kayıttan yürütme aygıtlarına bağlantı sağlar.
- **5 Ön L/R hat çıkış konektörü** Ön L/R hoparlörlere bağlantı sağlar.
- **1 Mikrofon konektörü** Bir ses veya telefon programına ses girişi için mikrofon bağlantısı sağlar.

<span id="page-22-0"></span>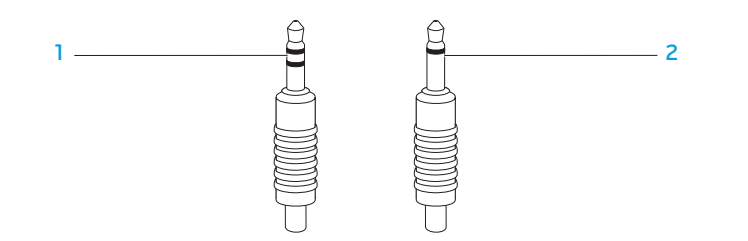

- 1 **Stereo jak**  Kulaklık jakınızda bu tür bir konektör bulunmalıdır.
- 2 **Mono jak**  Mikrofon jakınızda bu tür bir konektör bulunmalıdır.

# **Yazıcı Bağlama**

### **Tak ve Kullan Yazıcı Bağlama**

Yazıcınızda tak ve kullan desteği varsa, işletim sisteminiz onu algılar ve yazıcıyı otomatik olarak yüklemeye çalışır. Bazı durumlarda, Windows yazıcı için sürücü isteyebilir. Bu sürücü yazıcıyla birlikte verilen yazılım CD'sindedir.

- 1. Yazıcının USB kablosunun masaüstünüzde bulunan bir USB konektörüne bağlantısını sağlar.
- 2. Yazıcının güç kablosunun topraklı, üç uçlu uzatma prizine, kesintisiz güç kaynağına veya elektrik prizine bağlantısını sağlar.
- 3. Yazıcıyı açtığınızda Microsoft Windows otomatik olarak yazıcıyı algılar ve uygun sürücüyü yükler.

### <span id="page-23-0"></span>**Tak ve Kullan Olmayan Yazıcıyı Bağlama**

**Windows Vista***®*

- **Başlat ↔ → Denetim Masası** seçeneğini tıklatın.
- 2. **Donanım ve Ses**→ **Yazıcı ekle**'yi tıklatın.
- 3. Ekrandaki talimatları izleyin.

### **Windows® 7**

- 1. **Başlat** → **Denetim Masası** seçeneğini tıklatın.
- 2. **Donanım ve Ses**→ **Aygıtlar ve Yazıcılar**→ **Yazıcı ekle**'yi tıklatın.
- 3. Ekrandaki talimatları izleyin.

Daha fazla bilgi için yazıcınızla birlikte gelen belgelere bakın.

# **USB Aygıtlarını Bağlama**

USB aygıtlarının masaüstünüzdeki bir USB konektörüne bağlantısını sağlar. Microsoft Windows aygıtı algılar ve uygun sürücüyü otomatik olarak yüklemeye çalışır. Bazı durumlarda, Windows bir sürücü isteyebilir. Bu sürücü aygıtın yazılım CD'sindedir.

Klavyenizde veya farenizde bir USB konektörü varsa, masaüstünüzdeki bir USB konektörüne bağlayın.

# **FireWire (IEEE 1394) Aygıtlarını Bağlama**

IEEE 1394 aygıtını masaüstünüzdeki IEEE 1394 konektörüne bağlayın. İşletim sisteminiz aygıtı algılar ve uygun sürücüyü otomatik olarak yüklemeye çalışır. Bazı durumlarda, Windows bir sürücü isteyebilir. Bu sürücü aygıtın yazılım CD'sindedir.

Daha fazla bilgi için aygıtınızla birlikte gelen belgelere bakın.

# <span id="page-24-0"></span>**BÖLÜM 4: MASAÜSTÜNÜZÜ KULLANMA**  $T$ *ENLING USING*  $T$   $T$   $T$   $T$   $T$   $T$   $T$   $T$

# <span id="page-25-0"></span>**Alienware Komut Merkezi**

Alienware® Komut Merkezi, Alienware'in özel yazılımlarına erişim sağlar ve sürekli olarak yükseltilebilir bir kontrol panelidir. Alienware'in çıkardığı yeni programlar doğrudan Komut Merkezi'ne yüklenir ve siz de kendinize sistem yönetimi, optimizasyon ve özelleştirme araçlarından oluşan bir kitaplık oluşturabilirsiniz.

Komut Merkezi'ne erişmek için **Başlat** → **Tüm Programlar**→ **Alienware**→ **Komut Merkezi**→ **Komut Merkezi**'ni tıklatın.

### **AlienFX**

AlienFX bilgisayarınızdaki ışık sisteminin çalışma biçimini özelleştirmenize olanak verir. Yeni e-posta alma, bilgisayarın bekleme moduna girmesi ve yeni bir uygulamayı açma gibi olaylar için ışık sistemi çalışma biçimleri atayabilirsiniz.

### **AlienFusion**

AlienFusion, enerji tasarrufunu artırmaya yardımcı olmak için Alienware bilgisayarınızın güç yönetimi denetimlerine erişim olanağı verir.

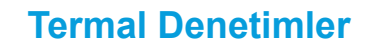

Termal Denetimler, fan hızını ve bilgisayarınızın üst tarafında bulunan havalandırma sisteminin çalışma biçimini değiştirerek bilgisayarın termal ve havalandırma özelliklerini denetlemenize olanak verir.

# **RAID ile Çalışma**

Yedek bağımsız disk dizisi (RAID), performansı veya veri artıklığını yükselten bir disk depolama yapılandırmasıdır. Bu bölümde ele alınan dört temel RAID düzeyi vardır.

- RAID düzeyi 0, daha yüksek performans için önerilir (daha hızlı verim).
- RAID düzeyi 1, yüksek düzeyde veri bütünlüğü isteyen kullanıcılar için önerilir.
- RAID düzeyi 5, daha yüksek performans ve hata toleransı için önerilir.
- RAID düzeyi 10, daha yüksek performans ve veri bütünlüğü için önerilir.

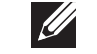

**NOT:** RAID, birden fazla sabit disk gerektirir. Gerekli sabit disklerin sayısı RAID yapılandırmasına göre değişir.

# **RAID Düzeyi 0**

**DİKKAT: RAID düzeyi 0 hiçbir yedeklik sağlamaz. Bundan dolayı, bir sürücünün hata vermesi tüm verilerin kaybolmasına neden olur. Verilerinizi korumak için düzenli aralıklarla yedeklemeler yapın.**

RAID düzeyi 0, yüksek bir veri erişim hızı için veri şeritlemesi kullanır. Veri şeritlemesi, büyük bir sanal disk oluşturmak için fiziksel sürücülerde birbiri ardına veri segmentleri veya şeritleri yazar. Bu, sürücülerden birinin veri okurken, diğer sürücünün bir sonraki bloğu arayıp okumasına olanak verir.

### **RAID Düzeyi 1**

RAID düzeyi 1, veri bütünlüğünü geliştirmek için veri yansıtması kullanır. Veri birincil sürücüye yazıldığında, yapılandırmadaki ikincil sürücüye de kopyalanır veya yansıtılır. RAID 1'de, veri yedekliği sağlamak için yüksek veri erişim hızlarından fergat edilir.

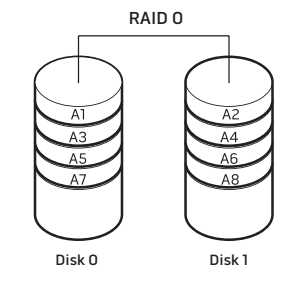

RAID 0, her iki sürücünün tüm depolama özelliklerini kullanır. Örneğin, iki adet 2 GB sabit sürücü veri depolanacak 4 GB'lik sabit sürücü alanı sağlamak için birleşir.

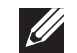

**NOT:** Bir RAID 0 yapılandırmasında, yapılandırmanın boyutu en küçük sürücünün boyutunun yapılandırmadaki sürücü sayısıyla çarpımına eşittir.

RAID 1 Disk 0 Disk 1

Bir sürücü hata verirse, okuma ve yazma işlemleri geri kalan sürücüye yönlendirilir. Ardından, kalan sürücüdeki veriler kullanılarak bir yedek sürücü tekrar oluşturulabilir.

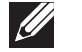

**NOT:** RAID 1 yapılandırmasında, yapılandırmanın boyutu yapılandırmadaki en küçük sürücünün boyutuna eşittir.

### **RAID Düzey 5**

RAID düzey 5 veri paritesi kullanır. RAID düzey 5 hem veriyi hem de parite bilgilerini üç veya daha fazla sürücüde şerit halinde oluşturur. Bayt düzeyinde veri şeritleri sağlar ve ayrıca şerit halinde hata düzeltme bilgileri oluşturur (dönüşlü parite dizisi). Bu, mükemmel performans ve iyi bir hata toleransına olanak verir.

Bir sürücü hata verirse, ondan sonraki okuma ve yazma işlemleri kullanılabilir durumdaki diğer sürücülere yönlendirilir. Daha sonra, geri kalan sürücülerdeki veriler kullanılarak bir yedek sürücü tekrar oluşturulabilir. Veriler birincil ve ek sürücülere kopyalandığından, dört adet 120 GB'lik sürücü veri depolanacak maksimum 360 GB alan sağlar.

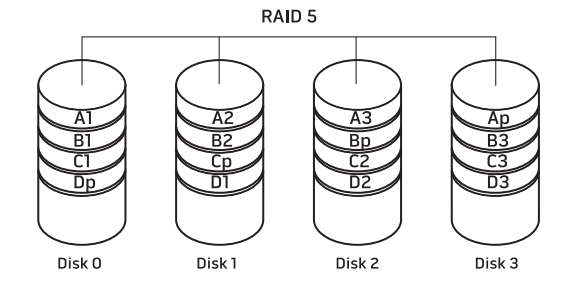

### **RAID Düzey 10**

RAID 1 ve RAID 0'ın bileşimi olan RAID 10'da yansıtılan disklerde disk şeritlemesi kullanılır. Veride yüksek verim ve tam veri yedeklemesi sağlar. RAID 10, sekiz bölgeyi ve bölge başına en fazla 32 fiziksel diski destekleyebilir.

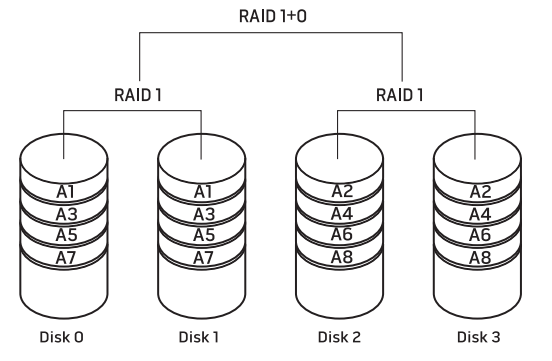

# <span id="page-28-0"></span>**Performansı En İyi Duruma Getirme**

Bilgisayarınız çok çeşitli uygulamalarda en yi şekilde çalışacak biçimde yapılandırılmıştır. Satın aldığınız yapılandırmaya bağlı olarak, oyun ve multimedya geliştirme gibi yoğun kaynak harcayan uygulamalarda maksimum performans için fabrikada bilgisayara hız aşırtma işlemi uygulanmış olabilir.

**DİKKAT: Teknik destek, bilgisayarın fabrikada yapılandırılan ayarlarla tam işlevselliğini doğrular. Alienware, bilgisayarın fabrikada yapılandırılan ayarlarının dışında kullanımından doğan donanım veya yazılım sorunlarında teknik destek sağlamaz.**

### **Sistem Kurulumu'na Dayalı Performans Ayarı**

**DİKKAT: İşlemciyi veya diğer sistem bileşenlerini BIOS'ta önceden yapılandırılmış ayarların dışında kullanmak önerilmez. Aksi takdirde sistem kararsızlığı görülebilir, bileşenin çalışma ömrü azalır veya bileşende kalıcı hasarlar oluşabilir.**

Intel® Core™ i7 Extreme Edition işlemci bulunan bilgisayarlarda, BIOS'taki önceden ayarlanmış hız aşırtma düzeyleri bilgisayarınızda hız aşırtma işlemini kolayca yapmanıza olanak verir. Aşağıdaki seçenekler **Sistem Kurulumu'nun Frequency/Voltage Control** (Frekans/Voltaj Denetimi) sayfasında bulunur**:**

- Düzey 1 OC Ayarı
- Düzey 2 OC Ayarı
- Düzey 3 OC Ayarı

Daha fazla bilgi için, bkz. "BIOS'u Yapılandırma", sayfa [30](#page-29-1).

### **Yazılıma Dayalı Performans Ayarı**

Bilgisayarınızda, performansı en iyi duruma getirmenize olanak veren **Intel Extreme Tuning Utility** gibi yardımcı programlar önceden yüklenmiş olabilir.

Varolan seçeneklerle ilgili daha fazla bilgi için, yardımcı programın yardım dosyasına bakın.

# <span id="page-29-1"></span><span id="page-29-0"></span>**BIOS'u Yapılandırma**

### **Sistem Kurulumu**

Sistem Setup seçenekleri şunları yapmanıza olanak verir:

- Masaüstüne donanım ekedikten, varolanı değiştirdikten veya kaldırdıktan sonra sistem yapılandırması bilgilerini değiştirme.
- Kullanıcı tarafından belirtilebilen seçenekleri ayarlama veya değiştirme.
- Yüklü bellek miktarını görüntüleme veya takılı sabit sürücünün türünü ayarlama.

Sistem Kurulumu'nu kullanmadan önce, gelecekte tekrar bakabilmek için geçerli Sistem Kurulumu bigilerini bir yere not etmeniz önerilir.

**DİKKAT: İleri düzey bilgisayar kullanıcısı değilseniz Sistem**  Kurulumu'ndaki ayarları değiştirmeyin. **bilgisayarınızın düzgün çalışmamasına neden olabilir.**

### **Sistem Kurulumu'na Girme**

- 1. Masaüstünüzü açın (veya yeniden başlatın).
- 2. Masaüstü yüklenirken, işletim sistemi logosu görünmeden hemen önce <F2> tuşuna basıp **BIOS Kurulumu Yardımcı Programına** girin.

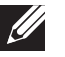

**NOT:** POST (Açılışta Kendi Kendine Test) sırasında hata olursa, <F2> **BIOS Kurulumu Yardımcı Programına** girme komutu göründüğünde tuşuna basın.

**NOT:** İşletim sistemi logosu görünene kadar çok fazla zaman geçerse, Microsoft® Windows® masaüstü görünene kadar bekleyin ve ardından masaüstünüzü kapatıp tekrar deneyin.

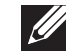

**U** 

**NOT:** Klavyede bir tuş uzun süre basılı tutulursa klavye hatası oluşabilir. Olası klavye hatalarının olmaması için Sistem Kurulumu ekranı görünene kadar düzenli aralıklarla <F2> tuşuna basıp bırakın.

### **Sistem Kurulumu Ekranları**

**BIOS Kurulumu Yardımcı Programı** penceresi, masaüstünüzün geçerli veya değiştirilebilir yapılandırma bilgilerini görüntüler.

Temel işlevler **BIOS Kurulumu Yardımcı Programı** penceresinin alt tarafında görünür ve etkin alanda tuşlarla işlevlerini listeler.

#### **Sistem Kurulumu Seçenekleri**

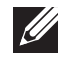

**NOT:** Bu bölümde listelenen öğeler bilgisayarınızın modeline ve yüklü aygıtlara bağlı olarak tam olarak listelendiği gibi görünmeyebilir.

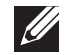

**NOT:** Güncelleştirilmiş sistem bilgileri için **support.dell.com/manuals** adresindeki **Servis Kılavuzu***'na bakın*.

#### **Sistem Bilgileri**

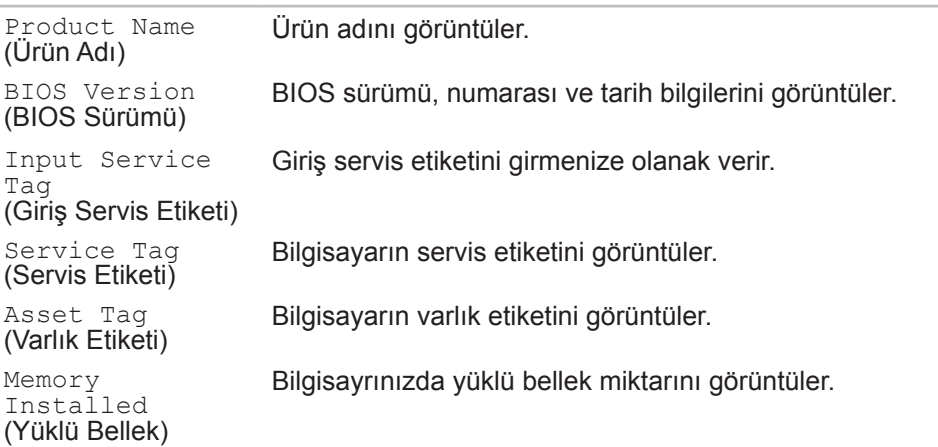

#### **Sistem Bilgileri**

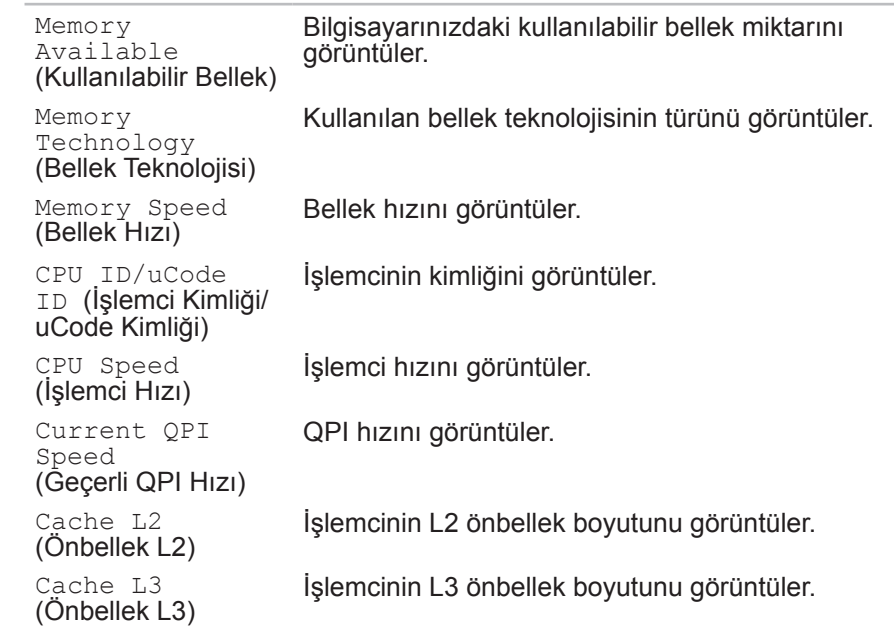

#### **Standart CMOS Özellikleri**

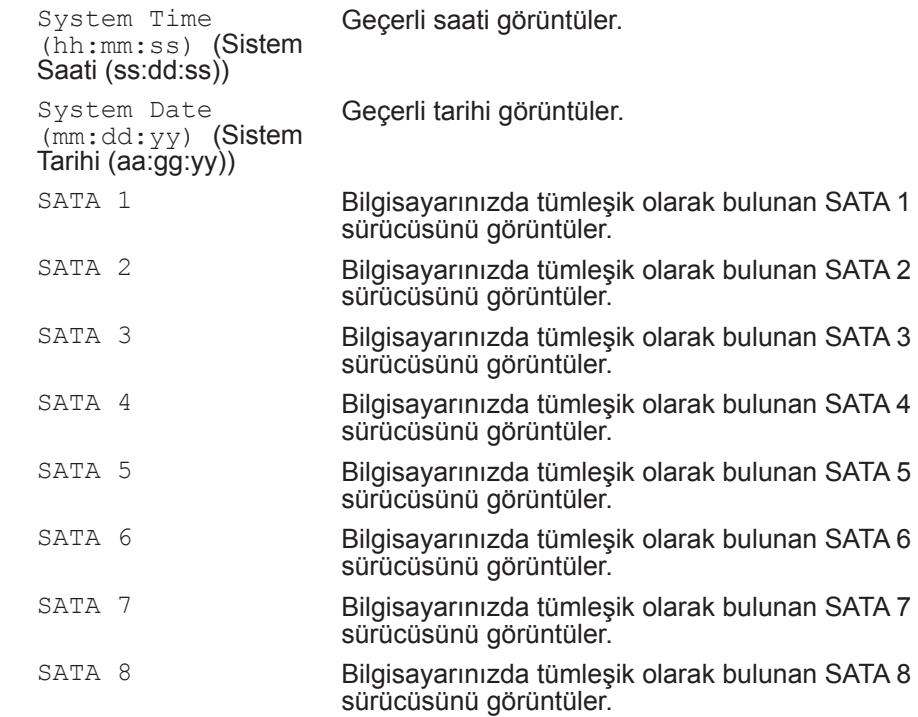

### **Standart CMOS Özellikleri**

Görüntüleme Ekranı)

CD/DVD Drives<br>(CD/DVD Sürücüler)

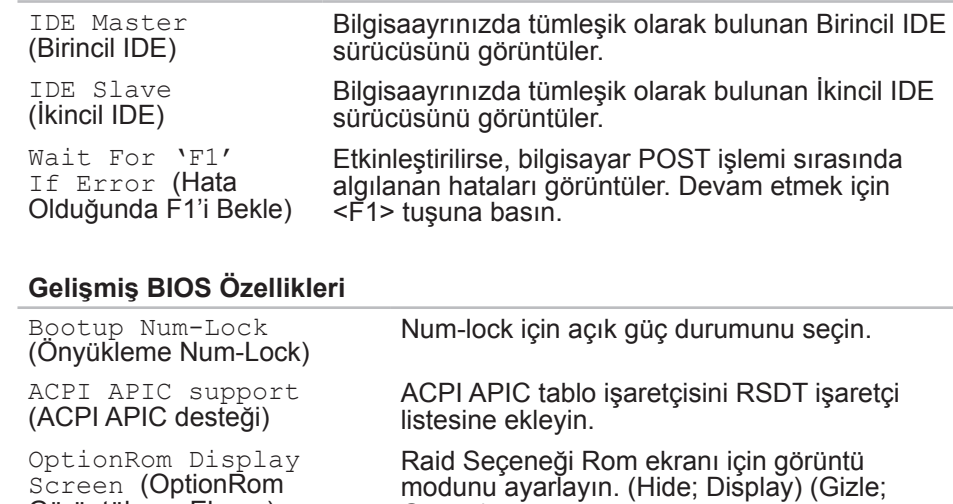

Göster)

ayarlayın.

CD/DVD sürücü önyükleme önceliğini

32 **BÖLÜM 4: MASAÜSTÜNÜZÜ KULLANMA** 

### **Önyükleme Yapılandırması Özellikleri**

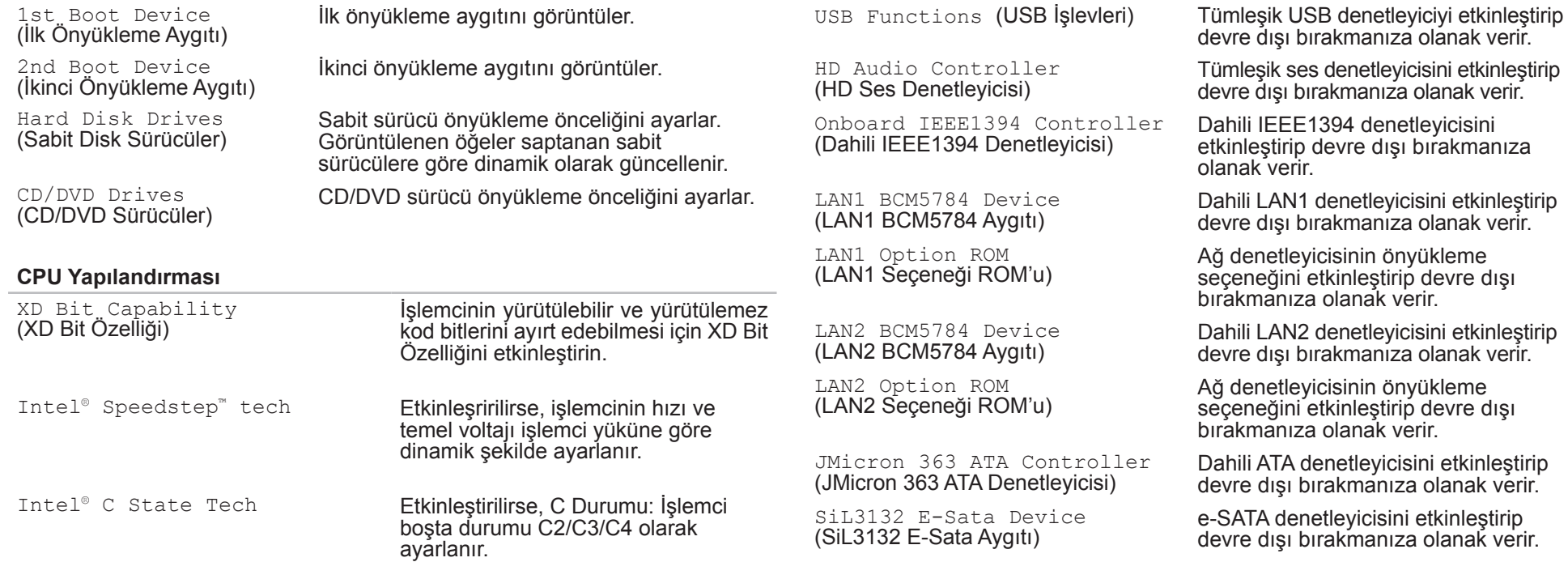

**Tümleşik Aygıtlar**

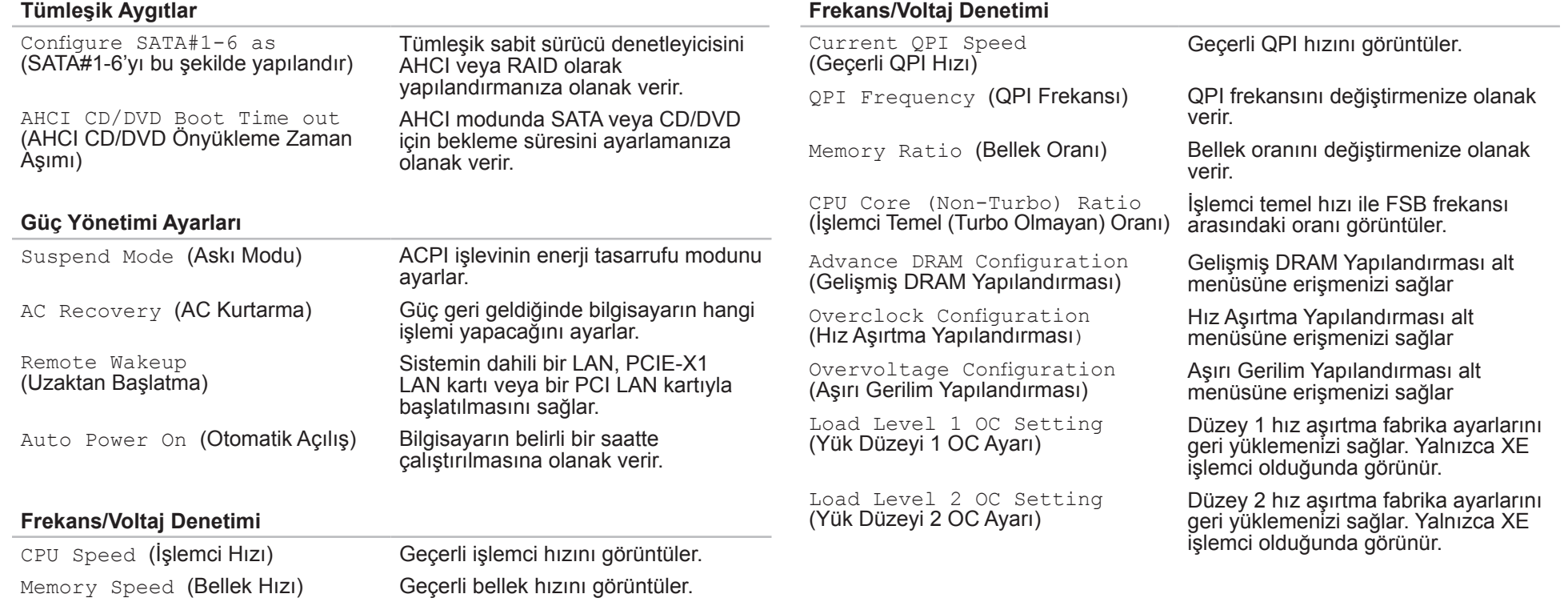

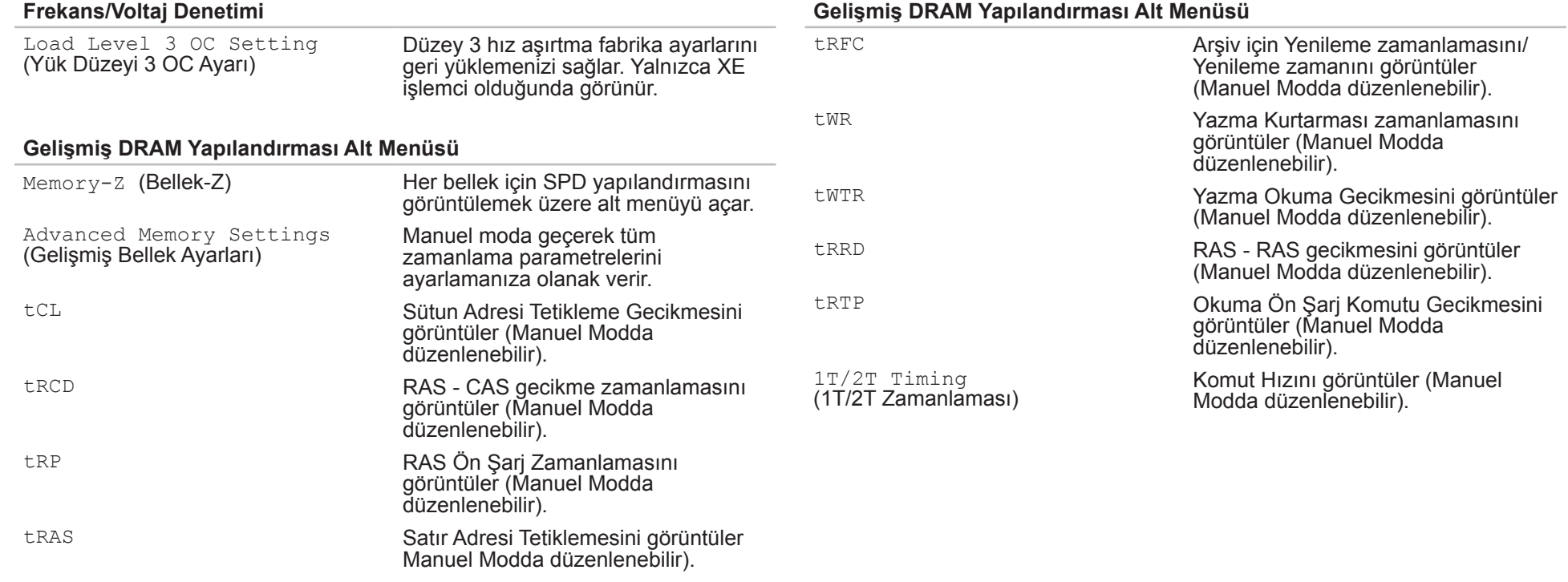

#### **Hız Aşırtma Yapılandırması Alt Menüsü**

Adjust CPU BClk (MHz)<br>(CPU BClk Avarı (MHz))

Spread Spectrum<br>(Dağılım Spektrumu)

Adjust PCI Frequency (MHz) Adjust PCI Frequency (MHz) PCI Frekansını ayarlamanızı sağlar.<br>(PCI Frekansını Avarla (MHz))

Adjust PCI-E Frequency (MHz) Adjust PCI-E Frequency (MHz) PCI-E Frekansını ayarlamanızı sağlar.<br>(PCI-E Frekansını Ayarla (MHz))

[1-4] Core CPU Turbo Ratio Limit ([1-4] Çekirdek İşlemci Turbo Oranı Sınırı)

Turbo Mode TDC Limit Override (Turbo Modu TDC Sınırı Yoksayma)

Turbo Mode TDP Limit Override (Turbo Modu TDP Sınırı Yoksayma)

Işlemci BClk değerini ayarlamanızı sağlar.

(Dağılım Spektrumu) Dağılım Spektrumu Modülasyonunu Etkinleştirir/Devre Dışı bırakır.

Intel® Turbo Mode tech Etkinleştirilirse, işlemcinin belirtilenden daha hızlı frekanslarda çalışmasını sağlar.

1-4 Çekirdekler için oranı sınırlar.

Turbo modundayken işlemci için geçerli eşikleri programlamanızı sağlar.

Turbo modundayken işlemci için güç eşiklerini programlamanızı sağlar.

#### **Aşırı Voltaj Yapılandırması Alt Menüsü**

CPU Temperature Sensor<br>(İşlemcilsi Sensörü) İşlemci ısısını Celsius veya Fahrenheit olarak görüntüler. VCore İşlemci Çekirdek voltajını görüntüler. Dynamic CPU VCore Offset Dynamic CPU VCore Offset **İşlemcinin Çekirdek Voltaj Aralığı.**<br>(Dinamik İşlemci VCore Aralığı) DDR3 Memory Voltage<br>(DDR3 Bellek Voltail) DDR3 Bellek Voltajını ayarlar. IOH Voltage (IOH Voltajı) IOH Voltajını ayarlar. QPI and Uncore Voltage<br>(QPI ve Uncore Voltain) (QPI ve Uncore Voltajı) QPI ve Uncore Voltajını ayarlar. **BIOS Güvenlik Özellikleri** Change Supervisor Password Change Supervisor Password Gözetmen parolasını ayarlamanızı<br>(Gözetmen Parolasını Değiştir) veva değiştirmenizi sağlar. veya değiştirmenizi sağlar. Change User Password Change User Password **Kullanıcı parolasını ayarlamanızı** Kullanıcı parolasını ayarlamanızı<br>Kullanıcı Parolasını Değiştir) veva değiştirmenizi sağlar. Kullar veya değiştirmenizi sağlar. Kullanıcı parolasını BIOS ayarlarında değişiklik yapmak için kullanamazsınız. **Çık** Exit Options (Çıkış Seçenekleri) Değişiklikleri Kaydet ve Çık, Değişiklikleri Yoksay ve Çık, En İyi Varsayılanları Yükle işlemleriyle ilgili seçenekleri sağlar.
# **BÖLÜM 5: EK VEYA YEDEK BİLEŞEN YÜKLEME** CHAR THER STAND STATES TO A THARK STATES **CATAGETER ATOMYSTANIES**

Bu bölümde, donanımı yükselterek işlemci gücünü ve depolama alanını artırma ile ilgili kılavuz bilgiler ve yönergeler sağlanmaktadır. Masaüstünüz için bileşenleri **www.dell.com** veya **www.alienware.com** adresinden satın alabilirsiniz.

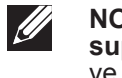

**NOT:** Değiştirilebilen tüm bileşenlerin yüklenmesi ile ilgili yönergeler için **support.dell.com/manuals** adresindeki **Servis Kılavuzu***'na* bakın. Dell ve Alienware'den satı nalınan parçalar özel değiştirme yönergeleriyle birlikte gelir.

# <span id="page-37-1"></span>**Başlamadan Önce**

Bu bölümde, masaüstünüzdeki bileşenleri kaldırma ve yükleme ile ilgili yordamlar verilmektedir. Aksi belirtilmediği sürece, her yordam aşağıdaki koşulların geçerli olduğunu varsayar:

- Bu bölümde "Masaüstünüzü Kapama" ve "Masaüstünüzün İçinde Çalışmadan Önce" başlıklı konulardaki adımları uyguladınız.
- Masaüstünüzle birlikte gelen güvenlik bilgilerini okudunuz.
- Bileşenler değiştirilebilir veya ayrı olarak satın alınmışsa kaldırma yordamının tersi uygulanarak takılabilir.

# <span id="page-37-0"></span>**Masaüstünüzü Kapama**

**DİKKAT: Ver kaybı olmaması için, masaüstünü kapatmadan önce açık tüm dosyaları kaydedip kapatın ve açık tüm programlardan çıkın.**

- 1. Tüm açık dosyaları kaydedip kapatın ve tüm açık programlardan çıkın.
- 2. **Başlat** → **Bilgisayarı Kapat**'ı tıklatın. İşletim sistemi kapatma işlemi bittikten sonra masaüstü kapanır.
- 3. Masaüstünün ve bağlı diğer aygıtların kapalı olduğundan emin olun. İşletim sisteminizi kapattığınızda masaüstünüz ve bağlı aygıtlar otomatik olarak kapanmıyorsa, masaüstü kapanana kadar güç düğmesini 8-10 saniye kadar basılı tutun.

# **Masaüstünüzün İçinde Çalışmadan Önce**

Masaüstünüzün zarar görmemesine ve kişisel güvenliğinizi korumaya yardımcı olacak aşağıdaki güvenlik yönergelerine uyun.

**UYARI: Masaüstünüzün içinde çalışmadan önce bilgisayarınızla birlikte gelen "GÜVENLİK, ÇEVRE VE DÜZENLEME BİLGİLERİ"ni okuyun. En iyi güvenlik uygulamaları ek bilgileri için www.dell.com/regulatory\_ compliance adresindeki Mevzuata Uygunluk Ana Sayfasına bakın.**

**DİKKAT: Bileşenleri ve kartları itina ile kullanın. Bileşenlere veya kartların üzerindeki temas noktalarına dokunmayın. Kartları kenarlarından tutun. Bileşenleri, örneğin bir işlemciyi pinlerinden değil kenarlarından tutun.**

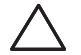

**DİKKAT: Masaüstünüzde gereken tamir işlemlerini yalnızca yetkili servis teknisyenleri yapmalıdır. Dell tarafından yetkilendirilmemiş servislerden kaynaklanan zararlar garantinizin kapsamında değildir.**

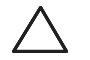

**DİKKAT: Statik elektrik boşalmasını önlemek için topraklayıcı bileklik kullanarak kendinizi topraklayın veya belirli aralıklarla boyasız metal bir yüzeye dokunun (örneğin, bilgisayarın arkasındaki bir konektör).**

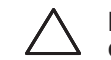

**DİKKAT: Bir kabloyu çıkarırken kablonun kendisini değil, fişi veya çekme bantını tutarak çekin. Bazı kablolarda kilitleme dili vardır; bu tür kabloları çıkarırken, kabloyu çekmeden önce kilitleme dillerini içeriye bastırın. Konektörleri çıkartırken, pinlerinin eğilmesini önlemek için konektörleri düz tutun. Ayrıca bir kabloyu bağlamadan önce, her iki bağlayıcının yönlerinin doğru olduğundan ve doğru hizalandıklarından emin olun.**

Masaüstünüzün zarar görmemesi için, masaüstünün içinde çalışmaya başlamadan önce aşağıdaki adımları uygulayın.

- 1. Masaüstünün kapağının çizilmemesi için çalışma alanının düz ve temiz olduğundan emin olun.
- 2. Masaüstünüzü kapatın (daha fazla bilgi için, bkz. "Masaüstünüzü Kapama", sayfa [38](#page-37-0)).

#### **DİKKAT: Ağ kablosunu çıkartmak için, önce kabloyu masaüstünüzden sonra ağ aygıtından çıkarın.**

- 3. Tüm telefon veya ağ kablolarını masaüstünüzden çıkarın.
- 4. Masaüstünüzün ve bağlı tüm aygıtların elektrik fişlerini çekin.
- 5. Sistem kartını topraklamak için güç düğmesine basın.

# **Yan Paneli Açma ve Kapama**

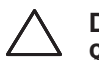

**DİKKAT: Yan paneli açmadan önce güç kablosunu masaüstünüzden çıkarın.**

1. "Başlamadan Önce" bölümüne bakın, sayfa [38](#page-37-1).

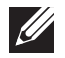

- **NOT:** Açma panelini kaldırmaya çalışmadan önce bağlı güvenlik kablosunun çıkarıldığından emin olun.
- 2. Açma panelini kaldırarak yan paneli açın.

 $\mathscr{U}$ 

 $\overline{\mathscr{L}}$ 

- **NOT:** Yan panel çıkarıldığında sinema ışığı otomatik oalrak yanar**.** Sinema ışığı dahili pille çalışır.
- **NOT:** Sağ taraftaki yan paneli açmak için sağdaki açma panelini yukarı kaldırın.

Yan paneli kapatmak için, paneli yerine oturana kadar bilgisayarın yanına doğru itin.

<span id="page-39-0"></span>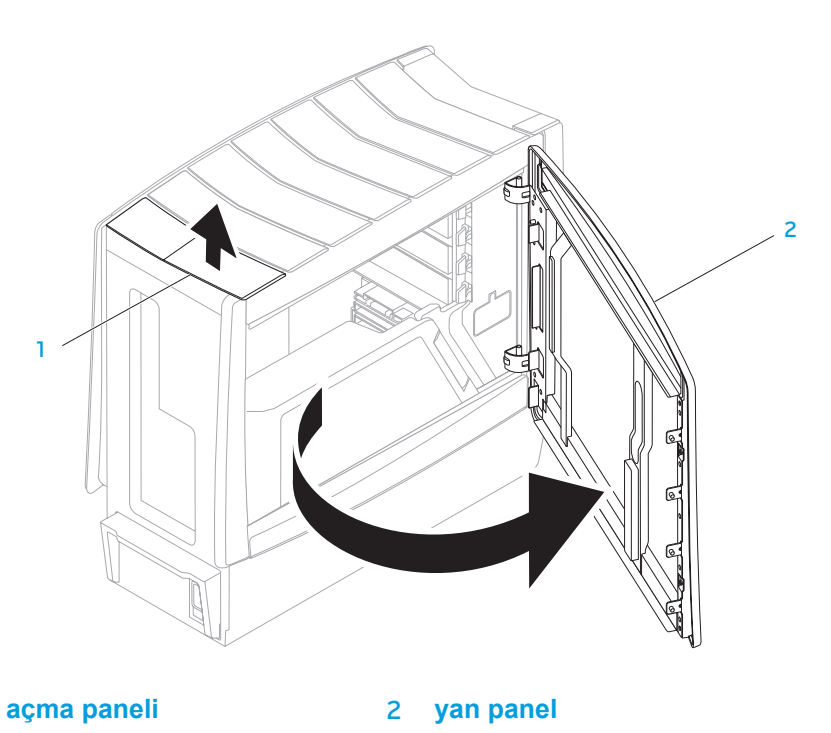

# <span id="page-40-0"></span>**Bilgisayarınızın İç Görünümü**

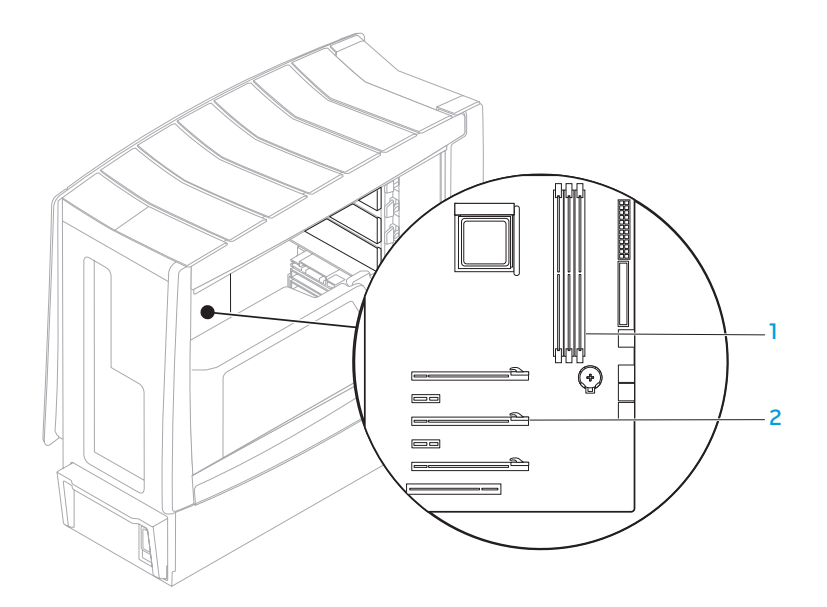

1 **bellek modülü konektörleri (3)** 2 **genişletme kartı yuvaları (6)**

# <span id="page-41-0"></span>**Bellek Modüllerini Çıkarma ve Takma**

- 1. "Başlamadan Önce" bölümüne bakın, sayfa [38](#page-37-1).
- 2. Yan paneli açın (bkz. "Yan Paneli Açma ve Kapama", sayfa [40](#page-39-0)).
- 3. Sistem kartında bellek modülü konektörlerini bulun (bkz. "Bilgisayarınızın İç Görünümü", sayfa [41](#page-40-0)).

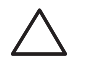

**DİKKAT: Normal çalışma sırasında bellek modülleri çok ısınabilir. Belek modüllerine dokunmadan önce soğumalarını bekleyin.**

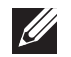

- **NOT:** Bellek modüllerine daha kolay erişim için, grafik kartı büyük boyuttaysa kartı çıkarın**.**
- 4. Bellek modülünün her iki ucundaki klipsleri açın.
- 5. Bellek modülünü konektörden yukarı doğru kaldırın. Bellek modülü çıkmıyorsa, modül konektöründen ayırmak için modülü ileri geri yumuşak bir hareketle oynatın.

Bellek modüllerini yerine takmak için:

1. Bellek modülünün altındaki çentiği modül konektöründeki çıkıntıyla aynı hizaya getirin.

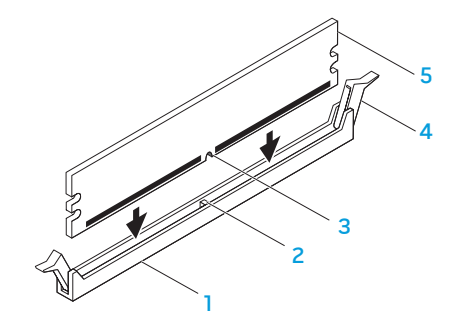

- 1 **bellek modülü konektörü** 4 **bağlama klipsleri (2)**
- 
- 3 **çentik**
- 
- 2 **çıkıntı** 5 **bellek modülü**

**DİKKAT: Bellek modülünün zarar görmemesi için modülün her iki ucuna eşit ölçüde güç uygulayarak modülü modül konektörünün içine doğru bastırın.**

2. Bellek modülü yerine oturana kadar konektörün içine itin.

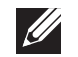

**NOT:** Bellek modülü düzgün şekilde takılmazsa, bilgisayar başlatılmayabilir.

- 3. Bellek modülünü doğru şekilde taktıysanız, güvenlik klipslerini modülün her iki ucundaki çentiklere oturtun.
- 4. Yan paneli kapatın (bkz. "Yan Paneli Açma ve Kapama", sayfa [40](#page-39-0)).
- 5. Güç kablosunu ve diğer tüm harici çevre aygıtlarını bilgisayara bağlayın.
- 6. Bilgisayarı açın.

Bilgisayar başlatılırken yeni belleği algılar ve sistem yapılandırması bilgilerini otomatik olarak güncelleştirir. Bilgisayara yüklenen bellek miktarını doğrulamak için:

**Windows Vista®**

**Başlat** → **Denetim Masası** → **Sistem ve Bakım**'ı tıklatın.

**Windows® 7**

**Başlat** → **Denetim Masası**→ **Sistem ve Güvenlik**→ **Sistem**'i tıklatın.

# **Sabit Sürücüleri Çıkarma ve Takma**

- 1. "Başlamadan Önce" bölümüne bakın, sayfa [38](#page-37-1).
- 2. Sağ taraftaki yan paneli açmak için açma panelini yukarı kaldırın.

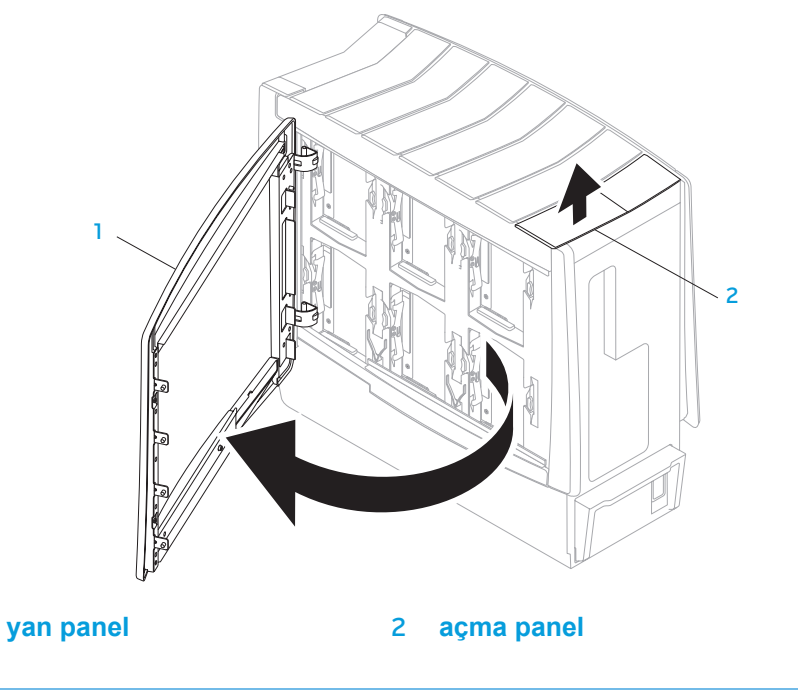

3. İki açma çıkıntısına birlikte bastırın ve sabit sürücüyü bilgisayarın üst tarafına doğru kaydırın.

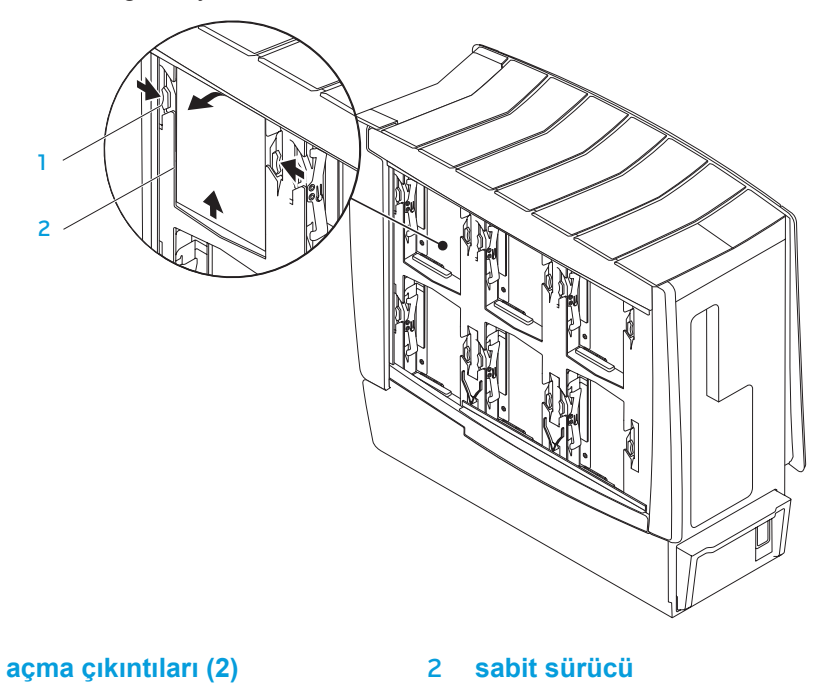

Sabit sürücüyü yerine takmak için:

- 1. Bilgisayarınız için yapılandırıldığından emin olmak için yeni sabit sürücünüzle birlikte gelen belgelere bakın.
- 2. Yeni sabit sürücüyü sabit sürücü yuvasına kaydırarak yerien oturana kadar bastırın.
- 3. Sağ taraftaki yan paneli kapatın.
- 4. Güç kablosunu ve tüm çevre aygıtlarının kablolarını tekrar bilgisayara tekrar.
- 5. Bilgisayarı açın.

# **Genişletme Kartlarını Çıkarma ve Takma**

- 1. "Başlamadan Önce" bölümündeki yönergeleri uygulayın, sayfa [38](#page-37-1).
- 2. Yan paneli açın (bkz. "Yan Paneli Açma ve Kapama", sayfa [40](#page-39-0)).
- 3. Koruma kapağını çıkarmak için kapağın düğmesine basın ve bilgisayardan dışarı doğru döndürün.
- 4. Sistem kartında genişletme kartını bulun (bkz. "Bilgisayarınızın İç Görünümü", sayfa [41](#page-40-0)).
- 5. Karta bağlı kabloları çıkarın (varsa).
- 6. Kartı çıkarın.

PCI veya PCI Express x1 kartı söz konusu ise, kartı üst köşelerinden tutup konektöründen çıkarın.

PCI Express x16 kartı söz konusu ise, kartı üst köşelerinden tutarken kart konektöründeki sabitleme mekanizmasını itin ve kartın konektörden çıkmasını sağlayın.

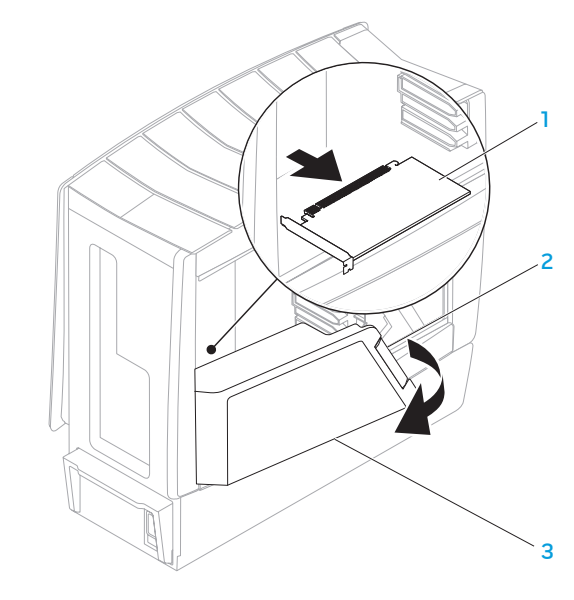

1 **genişletme kartı** 3 **kapak**

2 **kapak düğmesi**

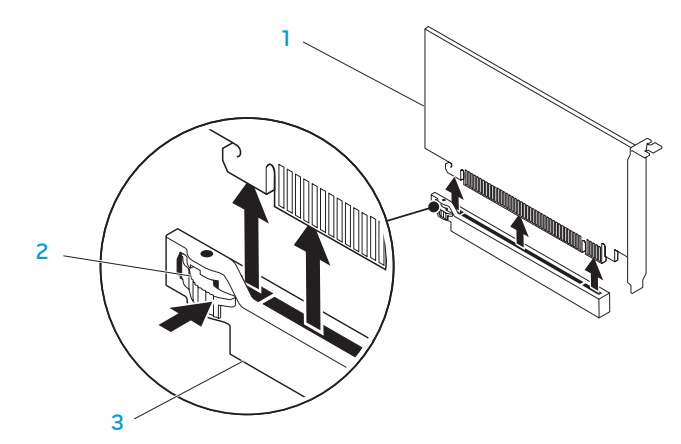

1 **PCI Express x16 kartı** 3 **PCI Express x16 konektörü**

2 **sabitleme mekanizması**

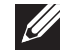

**NOT:** Bir kartı yerine takmayacaksanız, boş kart yuvasına bir dolgu mekanizması takın.

Bir kartı yerleştirmek için:

- 1. Kart yuvasının kullanılabilmesi için dolgu mekanizmasını çıkarın (varsa).
- 2. Kartta dahili bağlantıları yapılandırma, özelleştirme ve uygulama konusunda bilgi için kartın belgelerine bakın.
- 3. Kartı sistem kartındaki konektörle aynı hizaya getirin.
- 4. Kartı konektöre yerleştirin ve sertçe aşağı doğru bastırın. Kartın konektöre sıkıca oturduğundan emin olun.

x16 kart konektörüne PCI Express kartı takıyorsanız, sabitleme mekanizmasını yumuşak bir hareketle itip kartı konektöre yerleştirin.

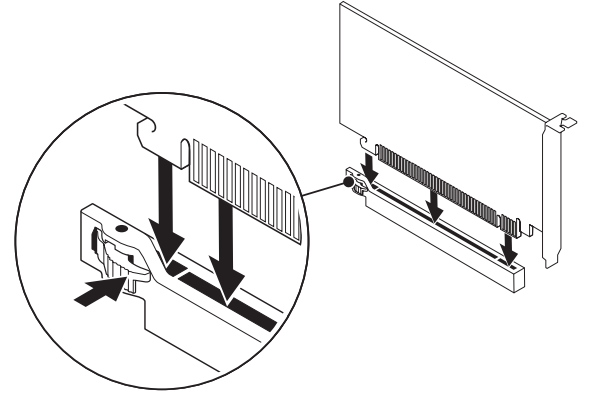

- 5. Kartın kablolarını takın (varsa).
- 6. Kapağı iterek yerine oturtun.
- 7. Yan paneli kapatın (bkz. "Yan Paneli Açma ve Kapama", sayfa [40](#page-39-0)).
- 8. Bilgisayarı ve aygıtları elektrik prizlerine bağlayın ve hepsini açın.

# **BÖLÜM 6: SORUN GÝDERME** CHAPTER CAPTER 6: TWATCH

# **Temel İpuçları**

- Bilgisayar açılmıyor: Bilgisayarınız çalışan bir elektrik prizine güvenli şekilde bağlı mı? Bir uzatma kabloya bağlı ise, uzatma kablonun sağlam olduğundan emin olun.
- Bağlantılar: Tüm kabloları kontrol edip herhangi bir yerde bağlantının gevşek olup olmadığına bakın.
- Güç Tasarrufu: Güç düğmesini 4 saniyeden daha az süreyle basılı tutarak bilgisayarınızın hazırda bekletme veya bekletme modunda olmadığından emin olun. Bilgisayar beklemede iken güç durumu ışığı maviden siyaha döner; hazırda bekleme ayarında ise hiç yanmaz.

# **Yedekleme ve Genel Bakım**

- Önemli bilgilerinizi her zaman düzenli aralıklarla yedekleyin ve işletim sisteminiz ile yazılımın kopyalarını güvenli bir yerde saklayın. Seri numaraları orijinal kutusundan başka yerde saklıyorsanız (örneğin, bir CD kabında) numaraları bir yere not etmeyi unutmayın.
- Bakım programlarını olabildiğince sık çalıştırın. Bu programları bilgisayarınızı kullanmadığınız zamanlarda çalışacak şekilde ayarlayabilirsiniz. İşletim sistemi ile birlikte verilenleri kullanabilir veya daha güçlü, özel programlar satın alabilirsiniz.
- Parolalarınızı bir yere not edin ve bilgisayarınızdan uzakta, güvenli bir yerde saklayın. Bu, bilgisayarınızın BIOS'unu ve işletim sistemini parola ile koruyorsanız özellikle önemlidir.
- Ağ, çevirmeli bağlantı, posta ve Internet ayarları gibi önemli ayarları bir yere yazın.

#### **Bilgisayarınızda sorun giderirken, aşağıdaki güvenlik ilkelerine uyun:**

- Bilgisayşçiarın iç bileşenlerinden birine dokunmadan önce kasanın boyasız kısmına dokunun. Böylece bilgisayarınıza zarar verebilecek statik elektriği güvenli şekilde boşaltmış olursunuz.
- Bilgisayarınızı ve bağlı çevre birim aygıtlarını kapatın.
- Bilgisayarınzıa bağlı çevre birim aygıtlarının bağlantısını çıkarın.

#### **Sorun giderme adımlarından önce kontrol edilecek unsurlar**

- Güç kablosunun bilgilsayrınıza ve bir elektrik prizine düzgün şekilde takılı olduğundan emin olun. Elektrik prizinin çalıştığından emin olun.
- UPS veya çoklu prizin çalışıyor olduğundan emin olun (varsa). Çevre aygıtlarınız (örneğin, klavye, fare, yazıcı, vb.) çalışmıyorsa, tüm bağlantıların düzgün olduğundan emin olun.
- Sorun ortaya çıkmadan önce bilgisayar bileşenleri eklenmiş veya çıkarılmışsa, çıkarma veya takma işlemlerini doğru yapıp yapmadığınızı kontrol edin.
- Ekranda bir hata mesajı varsa, sorununuzu belirlemede ve çözmede yardımcı olması için Alienware Teknik Desteğini aramadan önce mesajı bir yere yazın.
- Belirli bir programda hata olmuşsa, programın belgelerine bakın.

# **Yazılım Tanı Araçları**

# **Önyükleme Öncesi Sistem Değerlendirmesi (PSA)**

Bilgisayar; sistem kartı, klavye, ekran, bellek, sabit sürücü, vb. için bir dizi başlatma testini içeren Önyükleme Sistem Değrlendirmesi (PSA) uygulamasını çalıştırıyor.

PSA'yı çalıştırmak için:

- 1. Bilgisayarı yeniden başlatın.
- 2. <F12> tuşuna basıp **Boot Menu**'ye (Önyükleme Menüsü) erişin.
- **Diagnostics** (Tanılama) öğesini seçin ve <Enter> tuşuna basın.
- 4. Değerlendirme sırasında, ekranda görüntülenen soruları yanıtlayın.
	- Bir bileşen testte hata verirse, bilgisayar durur ve bip sesi duyulur. Değerlendirme işlemini durdurmak ve bilgisayarı yeniden başlatmak için  $\langle n \rangle$  tuşuna basın; bir sonraki testle devam etmek için  $\langle \nabla \rangle$  tuşuna basın; hata veren bileşeni tekrar test etmek için <r> tuşuna basın.
	- Önyükleme Sistem Değerlendirmesi sırasında hata kodları alırsanız, kodları bir yere yazın ve Alienware'e başvurun (ayrıntılar için, bkz. "ALIENWARE'e BAŞVURMA", sayfa [71](#page-70-0)).

Önyükleme Sistem Değerlendirmesi başarıyla tamamlanırsa, ekranınızda aşağıdaki mesaj görünür.

"Do you want to run the remaining memory tests? This will take about 30 minutes or more. Do you want to continue? (Recommended)."(Geri kalan bellek testlerini çalıştırmak istiyor musunuz? Bu yaklaşık 30 dakika veya daha fazla sürer. Devam etmek istiyor musunuz? (Önerilir)).

5. Bellek sorunuyla karşılaşıyorsanız devam etmek için <y> tuşuna basın, aksi takdirde <n> tuşuna basıp PSA testini bitirin. Ekranda aşağıdaki mesai görünür.

"Pre-boot System Assessment complete." No Diagnostic Utility Partition identified. Select OK to reboot your computer." (Önyükleme Sistem Değerlendirmesi tamamlandı." Hiçbir Tanılama Yardımcı Programı Bölümü bulunamadı. Bilgisayarınız yeniden başlatmak için Tamam'ı seçin).

6. Bilgisayarınızı yeniden başlatmak için <o> düğmesine basın.

## **Alienware® Diagnostics**

Alienware masaüstünüzle ilgili bir sorun yaşıyorşsanız, Alienware Diagnostics uygulamasını çalıştırın. Başlamadan önce bu yordamları yazdırmanızı öneririz.

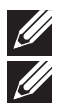

**NOT:** Sistem kurtarma iþlemine geçmeden önce tüm verileri yedekleyin.

**NOT:** Kaynak DVD'si bilgisayarýnýzýn sürücülerini içerir. Bilgisayarýnýz için en yeni sürücüleri ve yazýlýmlarý **support.dell.com** adresinden de indirebilirsiniz.

Masaüstünüzün 'yapýlandýrma bilgilerini kontrol edin ve test etmek istediðiniz aygýtýn sistem kurulum programýnda göründüðünden ve etkin olduðundan emin olun. Kaynak DVD'si üzerinden Alienware Diagnostics'i baþlatýn.

### **Kaynak DVD'sinden Alienware Diagnotics'i Baþlatma**

- 1. Kaynak DVD'sini yerleþtirin.
- 2. Masaüstünüzü kapatıp yeniden başlatın. Alienware logosu göründüğünde hemen <F12> tuşuna basın.

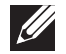

**NOT:** Çok uzun süre beklerseniz ve işletim sistemi logosu görünürse, Microsoft® Windows® masaüstünü görünceye kadar beklemeye devam edin; sonra, bilgisayarınızı kapatın ve tekrar deneyin.

- **NOT:** Sonraki adımlar, önyükleme sırasını yalnızca bir kez değiştirir. Sonraki başlatmada sistem kurulumu programında belirtilen aygıtlara göre bilgisayar önyükleme yapar.
- 3. Önyükleme aygıt listesi göründüğünde, **CD/DVD/CD-RW** öğesini vurgulayın ve <Enter> tuşuna basın.
- 4. Beliren menüden **Boot from CD-ROM** (CD-ROM'dan önyükle) öğesini seçin ve <Enter> tuşuna basın.
- 5. Numaralı listeden **Alienware Diagnostics**'i seçin. Birden çok sürüm listelenmişse, bilgisayarınıza uygun sürümü seçin.
- 6. Alienware Diagnostics **Main Menu** (Ana Menü) öğesi göründüğünde çalıştırmak istediğiniz testi seçin.

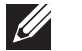

**NOT:** Hata kodlarını ve sorunla ilgili açıklamaları tam olarak görüntülendiği şekilde yazın ve ekrandaki yönergeleri izleyin.

- 7. Tüm testler tamamlandıktan sonra, Alienware Diagnostics **Main Menu'ye** (Ana Menü) dönmek için test penceresini kapatın.
- 8. Kaynak DVD'sini çýkarýn, ardýndan Alienware Diagnostics'ten çýkmak ve bilgisayarý yeniden baþlatmak için **Ana Menü** penceresini kapatýn.

# **Sık Karşılaşılan Soruların Yanıtları CD-ROM, DVD-ROM, CD-R/W, DVD±R/W veya Blu-ray Disc™ Sürücü**

### **Bilgisayar diski veya sürücüyü tanımıyor**

- Diskin sürücüye düzgün şekilde, etiketli yüzü yukarı gelecek biçimde yerleştirildiğinden emin olun.
- Başka bir disk deneyin.
- Bilgisayarı kapatıp tekrar başlatın.
- Diski temizleyin.
- Bilgisayar yeniden başlatın ve başlatma sırasında <F2> tuşuna basarak BIOS kurulumu yardımcı programına girin.
- SATA denetleyicilerinin etkin olduğundan emin olmak için BIOS'u kontrol edin. Sürücünün düzgün yapılandırıldığından emin olmak için yapılandırmasını kontrol edin; sürücünüzle birlikte gelmiş olabilecek belgelere bakın.

**UYARI: Masaüstünüzün içinde çalışmadan önce bilgisayarınızla birlikte gelen "GÜVENLİK, ÇEVRE VE DÜZENLEME BİLGİLERİ" içindeki güvenlik bilgilerini okuyun. En iyi güvenlik uygulamaları ek bilgileri için www.dell.com/regulatory\_compliance adresindeki Mevzuata Uygunluk Ana Sayfasına bakın.**

• Bilgisayarı kapatın, güç kablosunu çıkarın ve bilgisayarınızın içini açın. Kabloların sürücüye ve sistem kartınızdaki SATA konektörüne ya da ya da denetleyici kartınıza düzgün şekilde bağlandığından emin olun (bkz. **Servis Kılavuzu**).

### **Bir ses CDS'sinden ses gelmiyor**

- Ses CD'sinin sürücüye etiketli yüzü yukarı gelecek şekilde yerleştirilip yerleştirilmediğine bakın.
- Ses denetimlerinin açık olup olmadığını kontrol edin.
- Sessiz denetiminin etkin olmadığından emin olun.
- Hoparlör kablolarının ses konektörlerine düzgün şekilde bağlandığından emin olun.
- CD'yi temizleyin.
- Bilgisayarda iki CD sürücü varsa, ses CD'sini diğer sürücüye takmayı deneyin.
- Bilgisayarınızı kapatıp tekrar başlatın.
- Ses aygıtı sürücülerini yeniden yükleyin.

### **DVD veya Blu-ray Diski yürütülmüyor**

- Bilgisayarınızı kapatıp tekrar başlatın.
- Diski temizleyin.
- Verilen DVD veya Blu-ray Diski kayıttan yürütme yazılımını yeniden yükleyin.
- Başka bir disk deneyin. DVD veya Blu-ray diskindeki kodlama sürücünün tanıdığı kodlamayla uyuşmuyorsa bazı diskler sürücüyle çakışabilir.

## **Bilgisayar**

### **Bilgisayarda POST işlemi hata veriyor:**

Bilgisayar POST (Açılışta Kendi Kendine Test) işlemi, yükleme işleminin geri kalanına geçmeden önce tüm donanımın düzgün şekilde çalışıp çalışmadığını anlamaya yarar. Bilgisayar POST işlemini geçerse, normal şekilde çalışmaya devam eder. Ancak, bilgisayarda POST işlemi yapılamıyorsa, bilgisayar başlatma sırasında monitörde hataları veya sorunları görüntüleyemediğinde bir dizi bip sesi verir. Aşağıdaki yinelenen bip kodları bilgisayarınızdaki sorunu gidermenize yardımcı olur. Yardım için, Alienware'e başvurun (ayrıntılar için bkz. "ALIENWARE'e BAŞVURMA", sayfa [71](#page-70-0)).

**NOT:** Parça değiştirmek için, bkz. Servis Kılavuzu,  $\mathscr{D}$ **support.dell.com/manuals**.

- **Bip kodu Olası sorun**
- Bir Olası ana kart hatası BIOS ROM işlem hatası
- İki RAM algılanmadı **NOT:** Bellek modülü yüklediyseniz veya yerine taktıysanız modülün düzgün yerleştirildiğinden emin olun.
- Üç Olası ana kart hatası yonga seti hatası
- Dört RAM okuma/yazma hatası
- Beş Gerçek Zamanlı Saat hatası
- Altı Görüntü kartı hatası

### **Bilgisayar yanıt vermiyor veya mavi ekran görünüyor**

**UYARI: İşletim sistemini kapatmayı gerçekleştiremiyorsanız**   $\sqrt{1}$ **verilerinizi kaybedebilirsiniz.**

Klavyenizde bir tuşa bastığınızda veya farenizi hareket ettirdiğinizde yanıt alamıyorsanız, güç düğmesini bilgisayar kapanana kadar en az 6 saniye basılı tutun, sonra bilgisayarınızı yeniden başlatın.

### **Bir program yanıt vermiyor veya sürekli çöküyor**

#### Programı sonlandırın:

- 1. Aynı anda <Ctrl><Shift><Esc> tuşlarına basın.
- 2. **Uygulamalar** sekmesini tıklatın ve yanıt vermeyen programı seçin.
- 3. **Görevi Sonlandır** öğesini tıklatın.

#### **Yazılımın belgelerine bakın.**

**Gerekiyorsa programı kaldırın ve sonra yeniden yükleyin.**

### **Bir program daha eski Microsoft® Windows® sürümleri için tasarlanmış**

#### **Program Uyumluluğu Sihirbazını çalıştırın:**

**Program Uyumluluğu Sihirbazı** bir programı Windows dışı işletim sistemi ortamına benzer bir ortamda çalışacak şekilde yapılandırır.

#### **Windows Vista®**

- 1. **Başlat** → **Denetim Masası**→ **Programlar**→ **Windows'un bu sürümü ile daha eski bir program kullan**'ı tıklatın.
- 2. Karşılama ekranında **İleri** seçeneğini tıklatın.

#### Ekrandaki talimatları izleyin.

#### **Windows® 7**

- 1. **Başlat** → **Denetim Masası**→ **Programlar**→ **Programlar ve Özellikler**→ **Windows'un bu sürümü ile daha eski bir program kullan**'ı tıklatın.
- 2. Karşılama ekranında **İleri** seçeneğini tıklatın.

Ekrandaki talimatları izleyin.

### **Diğer yazılım sorunları**

**Hemen dosyalarınızın yedeğini alın**

#### **kullanın**

**Tüm açık dosya ve programları kaydedin ve kapatın ve Başlat menüsü yardımıyla bilgisayarınızı kapatın.**

#### **Bilgisayarda casus yazılım taraması yapın:**

Bilgisayarınızın performansı yavaşsa, sık sık açılan pencere reklamları alıyorsanız-<br>veya Internet'e bağlanma konusunda sorun yaşıyorsanız, bilgisayarınıza casus yazılım bulaşmış olabilir. Bilgisayarı taramak ve casus yazılımları kaldırmak için casus yazılımlara karşı koruma sağlayan bir anti virüs programı kullanın (programınız yükseltme gerektiriyor olabilir).

#### **Sorun giderme bilgileri için yazılım belgelerini kontrol edin veya yazılım üreticisiyle bağlantı kurun:**

- Programın bilgisayarınıza kurulu işletim sistemiyle uyumlu olduğundan emin olun.
- Bilgisayarınızın yazılımı çalıştırmak için gerekli minimum donanım gereksinimlerini karşıladığından emin olun. Daha fazla bilgi için yazılım belgelerine bakın.
- Programın kurulduğundan ve uygun şekilde yapılandırıldığından emin olun.
- Aygıt sürücülerinin programla çakışmadığını doğrulayın.
- Gerekiyorsa programı kaldırın ve sonra yeniden yükleyin.

#### **PSA Tanılama uygulamasını çalıştırın:**

Tüm testler başarıyla çalışıyorsa, hata bir yazılım sorunuyla ilgilidir.

**Sabit sürücüyü veya CD'leri denetlemek için bir virüs tarama programı** 

## **Sabit Sürücü Sorunları**

#### **Bilgisayarı açmadan önce soğumasını bekleyin**

Isınmış bir sabit sürücü işletim sisteminin başlatılmasını engelleyebilir. Bilgisayarı açmadan önce oda sıcaklığına dönmesini bekleyin.

**Disk Denetleme uygulamasını çalıştırın:**

#### **Windows Vista®** veya **Windows® 7**

- **Başlat ↔ → Bilgisayar**'ı tıklatın.
- Yerel Disk C'vi sağ tıklatın
- 3. **Özellikler**→ **Araçlar**→ **Şimdi Denetle**'yi tıklatın. **Kullanıcı Hesabı Denetimi** penceresi belirir, **Devam**'ı tıklatın.
- 4. Ekrandaki talimatları izleyin.

## **Internet**

### **Internet'e gözatılamıyor veya** Ana bilgisayar bulunamadı hata **mesajı görüntüleniyor**

- Internete bağlı olup olmadığınızı kontrol edin.
- Adres çubuğuna yazılan web adresinin doğru olduğundan emin olun. Farklı bir web adresi veya URL deneyin.
- Hata mesajı devam ederse Internet Servis Sağlayıcı (ISS) bağlantısını kesin ve tarayıcıyı kapatın. Tekrar bağlanın ve tarayıcıyı açın.
- Sorun devam ederse, ISS'niz teknik sorunlarla karşılaşıyor olabilir.

### **Internet bağlantısı yavaş**

Internet performansı aşağıdaki unsurlardan etkilenebilir:

- Kullanılan telefon veya ağ kablolarının durumu.
- ISS'nizdeki ağ donanımının durumu.
- Web sayfalarındaki grafikler veya multimedya.
- Bilgisayarınızda birden fazla tarayıcı, indirme işlemi veya program açık.

## **Klavye**

### **Klavye yanıt vermiyor**

Tuşların altında birikmiş tozları ve havları temizlemek için uygun uca sahip sıkıştırılmış sprey temizleyici kullanarak klavyeyi temizleyin.

#### **Klavyedeki bir karakter sürekli tekrarlanıyor**

- Tuşların üzerinde herhangi bir şey bulunmadığından emin olun.
- Klavyede hiçbir tuşun yapışıp kalmadığından emin olun. Yapışmış olabilecek tuşları kurtarmak için her tuşa basın ve sonra bilgisayarınızı yeniden başlatın.

### **Klavyeye dökülen maddeler**

Klavyeye herhangi bir tür sıvı dökülmüşse bilgisayarı kapatın. Uygun temizleme maddeleri kullanarak klavyeyi temizleyin ve ters çevirerek kurumasını sağlayın. Klavye kuruduktan sonra bilgisayarı açın. Klavye çalışmıyorsa değiştirilmesi gerekebilir.

Sıvı dökülmesinden doalyı bozulan klavyeler sınırlı garanti kapsamında değildir.

# **Bellek**

### **Başlatma sırasında bellek hataları algılandı**

- Bellek modüllerinin doğru yönde ve şekilde takılıp takılmadığını kontrol edin. Bellek modüllerini çıkarıp tekrar takın (varsa). Daha fazla bilgi için, bkz. "Bellek Modüllerini Çıkarma ve Takma", sayfa [42](#page-41-0).
- Çift kanal bellek yapılandırması kullanan bilgisayarlar bellek modüllerinin çift olarak takılmasını gerektirir. Yardım gerekiyorsa, Alienware Teknik Desteğine başvurun (daha fazla bilgi için, bkz. "ALIENWARE'e BAŞVURMA", sayfa [71](#page-70-0)).

## **Ekran**

### **Ekran boşsa**

#### **Bilgisayar güç tasarrufu kipinde olabilir:**

Normal çalışmaya dönmek için klavyede bir tuşa veya güç düğmesine basın.

#### **Elektrik prizini kontrol edin:**

Lamba gibi başka bir aygıtla test ederek elektrik prizinin çalıştığından emin olun.

### **Görüntü anlaşılmıyorsa**

#### **Windows ekran ayarlarını yapın:**

*Windows Vista®*

- 1. **Başlat** → **Denetim Masası**→ **Donanım ve Yazılım**→ **Kişiselleştirme**→ **Ekran Ayarları**'nı tıklatın.
- 2. **Çözünürlük** ve **Renk ayarları**'nı gerektiği gibi ayarlayın.

### *Windows® 7*

- 1. **Başlat** → **Denetim Masası**→ **Görünüm ve Kişiselleştirme**→ **Ekran**'ı tıklatın.
- 2. **Çözünürlük** ve **Renk ayarla** ayarlarını gerektiği gibi yapın.

## **Fare**

### **Fare çalışmıyor**

- Fare kablosunun bilgisayarınızdaki USB konektörüne düzgün şekilde bağlı olduğundan emin olun.
- Fare kablosunun hasarlı olup olmadığını kontrol edin. Fare kablosu zarar görmüşse, farenin değiştirilmesi gerekir.
- Bilgisayarınızı yeniden başlatın.
- USB konektöründe hata olmadığından emin olmak için çalıştığını bildiğiniz bir fareyi aynı konektöre takarak deneyin.
- Aygıt sürücüsünü yeniden yükleyin.

**Güç**

### **Güç düğmesine bastığınızda bilgisayar açılmıyor**

- Bilgisayar bir akım regülatörüne veya UPS'e bağlıysa, regülatörün veya UPS'in elektrik prizine güvenli şekilde bağlandığından, açık ve düzgün şekilde çalışıyor olduğundan emin olun.
- Radyo veya lamba gibi düzgün çalıştığını bildiğiniz başka bir aygıtı deneyerek elektrik prizinin düzgün şekilde çalışıp çalışmadığına bakın. Elektrik prizi çalışmıyorsa, daha fazla yardım için bir elektrikçiye veya elektrik şirketinize başvurun.
- Bilgisayardaki tüm aygıtların bilgisayarınıza ve bilgisayarın da akım regülatörüne veya UPS'e düzgün şekilde bağlandığından emin olun.

Daha fazla yardım için Alienware desteğine başvurun (daha fazla bilgi için, bkz. "ALIENWARE'e BAŞVURMA", sayfa [71](#page-70-0)).

## **Yazıcı**

### **Yazıcı açılmıyor**

- Güç kablosunun bir elektrik prizine düzgün şekilde bağlandığından emin olun.
- Radyo veya lamba gibi düzgün çalıştığını bildiğiniz başka bir aygıtı deneyerek elektrik prizinin düzgün şekilde çalışıp çalışmadığına bakın. Elektrik prizi çalışmıyorsa, daha fazla yardım için bir elektrikçiye veya elektrik şirketinize başvurun.

### **Yazıcı yazdırmıyor**

- Güç kablosunun düzgün şekilde takıldığından ve yazıcının bilgisayara sağlam bir biçimde bağlandığından emin olun. Yazıcının açık olduğundan emin olun.
- Yazıcı kablosunun hasarlı olup olmadığını kontrol edin. Yazıcı kablosu hasarlıysa değiştirilmesi gerekebilir.
- Yazıcının çevrimiçi olduğundan emin olun. Yazıcı çevrimdışı ise, çevrimiçi veya çevrimdışı düğmesine basıp çevrimiçine alın.
- Yazıcı varsayılan yazıcı değilse, yazıcı ayarlarında seçili olduğundan emin olun.
- Yazıcı sürücüsünü yeniden yükleyin.

# **Oyun Denetleyicileri**

### **Bilgisayar oyun denetleyicisini tanımıyor**

- Oyun denetleyicisini bilgisayara bağlayan kablonun zarar görmemiş ve düzgün şekilde takılmış olduğundan emin olun.
- Oyun denetleyicisinin aygıt sürücüsünü yeniden yükleyin.

# **Hoparlörler**

### **Hoparlörlerden ses gelmiyor**

#### **Subwoofer ve hoparlörlerin açık olduğundan emin olun:**

Hoparlörlerinizle birlikte gelen belgelere bakın. Hoparlörleriniz ses kontrollerine sahipse sesi, bası veya tizi bozulmayı ortadan kaldırmak için ayarlayın.

#### **Windows ses denetimini ayarlayın:**

Ekranın alt sağ köşesindeki hoparlör simgesini tıklatın veya çift tıklatın. Sesin açık olduğundan veya sessiz durumda olmadığından emin olun.

#### **Kulaklık konektörüne bağlı kulaklık varsa bağlantısını çıkarın:**

Kulaklık konektörüne kulaklık bağlandığında hoparlörlerden gelen ses otomatik olarak devre dışı olur.

#### **Elektrik prizini test edin:**

Lamba gibi başka bir ürün deneyerek elektrik prizinin düzgün çalıştığından emin olun.

#### **Ses sürücüsünü yeniden yükleyin**

**PSA Diagnostics'i çalıştırın**

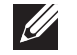

**NOT:** Bazı yürütücülerde ses denetimi Windows ses ayarının yerine geçer. Yürütücünün sesini kapatmadığınızdan emin olun.

# **BÖLÜM 7: SÝSTEM KURTARMA**  $\Delta$ XVCX $\ell$ E $\Delta$ C $\Delta$ X $\ell$  $\Delta$ T $\ell$  F $\ell$

Bilgisayarýnýz aþaðýdaki sistem kurtarma seçeneklerini sunar:

- **Ýþletim Sistemi Yeniden Kurulum DVD'si** Ýþletim sisteminin kurulum ortamýný içerir.
- **AlienRespawn/Datasafe Local Backup** AlienRespawn/DataSafe Local Backup uygulamasý bilgisayarýnýza önceden yüklenmiþtir (bkz. "AlienRespawn/DataSafe Local Backup", sayfa [61](#page-60-0)).
- **Dell DataSafe Online**  Dell DataSafe Online, çevrimiçi veri yedekleme hizmetidir (bkz. "Dell DataSafe Online Backup", sayfa [63](#page-62-0)).
- **Sistem Sürücüleri** Bilgisayarýnýz için en yeni sürücüleri **support.dell.com** adresinden indirebilirsiniz.
- **Kaynak DVD'si** Bilgisayarýnýzýn sürücülerini içerir. Ayrýca **support.dell.com** adresinden en yeni sistem sürücülerini indirebilirsiniz.
- **Sistem Uygulamalarý** Bilgisayarýnýza önceden yüklenen yazýlýmlardan bazýlarý yedekleme CD'si/DVD'si içermez. Bu yazýlýma þuradan ulaþabilirsiniz: **Dell Ýndirmelerim** (**DownloadStore.dell.com/media)**.

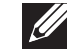

<span id="page-60-0"></span>**NOT: Dell Ýndirmelerim** tüm bölgelerde kullanýlýr olmayabilir.

# **AlienRespawn/DataSafe Local Backup**

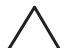

**DİKKAT: AlienRespawn/DataSafe Local Backup'ý kullandýðýnýzda bilgisayarýnýzý aldýktan sonra yüklediðiniz tüm program ve sürücüler kalýcý olarak silinir. AlienRespawn/DataSafe Local Backup'ý kullanmadan önce bilgisayarýnýza yeniden yüklemeniz gereken uygulamalarýn yedekleme ortamýný oluþturun. AlienRespawn/ DataSafe Local Backup'ý yalnýzca Sistem Geri Yükleme seçeneði iþletim sisteminizle ilgili sorunu çözmediðinde kullanýn.** 

**DİKKAT: AlienRespawn/DataSafe Local Backup bilgisayarýnýzdaki veri dosyalarýný korumak üzere tasarlanmýþ olsa da, AlienRespawn/ DataSafe Local Backup'ý kullanmadan önce veri dosyalarýnýzý yedeklemeniz önerilir.**

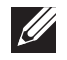

**NOT:** AlienRespawn/DataSafe Local Backup tüm bölgelerde kullanýlýr olmayabilir.

Veri dosyalarýný koruyarak sabit sürücünüzü bilgisayarý satýn aldýðýnýz zamanki iþletim durumuna geri yüklemek için AlienRespawn/DataSafe Local Backup'ý kullanabilirsiniz.

AlienRespawn/DataSafe Local Backup þunlarý yapmanýza olanak verir:

- Bilgisayarýnýzý önceki bir iþletim durumuna yedekleme ve geri yükleme.
- Sistem kurtarma ortamý oluþturma.

# **AlienRespawn/DataSafe Local Backup Basic**

Verilerinizi korurken fabrika görüntüsünü geri yüklemek için:

- 1. Bilgisayarýnýzý kapatýn.
- 2. Bilgisayara baðlý olan tüm aygýtlarýn (USB sürücü, yazýcý, vb.) baðlantýsýný kesin ve yeni eklenmiþ tüm dahili donanýmlarý çýkarýn.
- 3. Bilgisayarýnýzý açýn.
- 4. Alienware logosu göründüðünde, <F8> tuþuna birkaç defa basýp **Geliþmiþ Önyükleme Seçenekleri** penceresine eriþin.

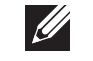

**NOT:** Çok uzun süre beklerseniz ve iþletim sistemi logosu görünürse, Microsoft® Windows® masaüstünü görünceye kadar beklemeye devam edin; sonra, bilgisayarýnýzý kapatýn ve tekrar deneyin.

- 5. **Bilgisayarýnýzý Onarýn seçeneðini belirleyin.**
- 6. **Sistem Kurtarma Seçenekleri** menüsünden **AlienRespawn/DataSafe Geri Yükleme ve Acil Durum Yedeði** öðesini seçin ve ekrandaki yönergeleri izleyin.

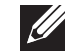

**NOT:** Geri yükleme iþlemi geri yüklenecek verilerin boyutuna baðlý olarak bir saat veya daha fazla sürebilir.

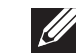

**NOT:** Daha fazla bilgi için **support.dell.com** adresinden 353560 numaralý bilgi merkezi makalesine baþvurun.

#### **Dell DataSafe Online Backup AlienRespawn/DataSafe Local Backup Professional'a Yükseltme**

AlienRespawn þunlarý yapmanýza olanak tanýyan ek özellikler sunar:

<span id="page-62-0"></span>Bilgisayarýnýzý dosya türlerine göre yedekleme ve geri yüklemeDosyalarý yerel bir depolama aygýtýna yedeklemeOtomatik yedekleme iþlemleri programlamaAlienRespawn Professional'a yükseltmek için:

- 1. Masaüstünüzün bildirim alanýndaki AlienRespawn simgesini e cift týklatýn.
- 2. **Þimdi Yükselt! öðesini** tıklatın
- 3. Ekrandaki yönergeleri izleyin.

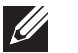

**NOT:** Dell DataSafe Online yalnýzca Windows iþletim sistemlerinde desteklenir.

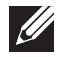

**NOT:** Hýzlý karþýya yükleme/indirme iþlemleri için geniþ bant baðlantýsý tavsiye edilir.

Dell DataSafe Online, verilerinizi ve diðer önemli dosyalarýnýzý hýrsýzlýk, yangýn veya doðal afetler gibi felaketlerden korumanýza yardýmcý olan otomatik bir yedekleme ve kurtarma servisidir. Parola korumalý bir hesap kullanarak bilgisayarýnýzdaki servise ulaþabilirsiniz.

Daha fazla bilgi için bkz. **delldatasafe.com**. Yedekleme iþlemleri programlamak için:

- 1. Görev çubuğundan Dell DataSafe Yerel Yedekleme simgesini @ cift týklatýn.
- 2. Ekrandaki yönergeleri izleyin.

# **Dell Ýndirmelerim**

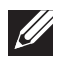

**NOT: Dell Ýndirmelerim** tüm bölgelerde kullanýlýr olmayabilir.

Yeni Dell bilgisayarýnýza önceden yüklenen yazýlýmlardan bazýlarý yedekleme CD'si veya DVD'si içermez. Bu yazýlýma Dell Ýndirmelerim web sitesinden ulaþabilirsiniz. Bu web sitesinden, yeniden yüklenebilecek yazýlýmlarý indirebilir veya kendi yedekleme ortamýnýzý oluþturabilirsiniz.

Kaydolmak ve Dell Ýndirmelerim'i kullanmak için:

- 1. Go to **DownloadStore.dell.com/media**.
- 2. Kayýt ve yazýlým indirme iþlemi için ekrandaki yönergeleri izleyin.
- 3. Yazýlýmý yeniden yükleyin veya gelecekte kullanmak üzere yedekleme ortamýný oluþturun.

## **BÖLÜM 8: TEMEL ÖZELLİKLER** ÖZELLIKLER CJEANWA-NA-NJCA-ACWA :S INNTWA-

Bu bölümde masaüstünüzün temel özellikleri anlatılmaktadır. Daha ayrıntılı iteknik<br>özellikler için at support.dell.com/manuals adresindeki Kapsamlı Özellikler'e

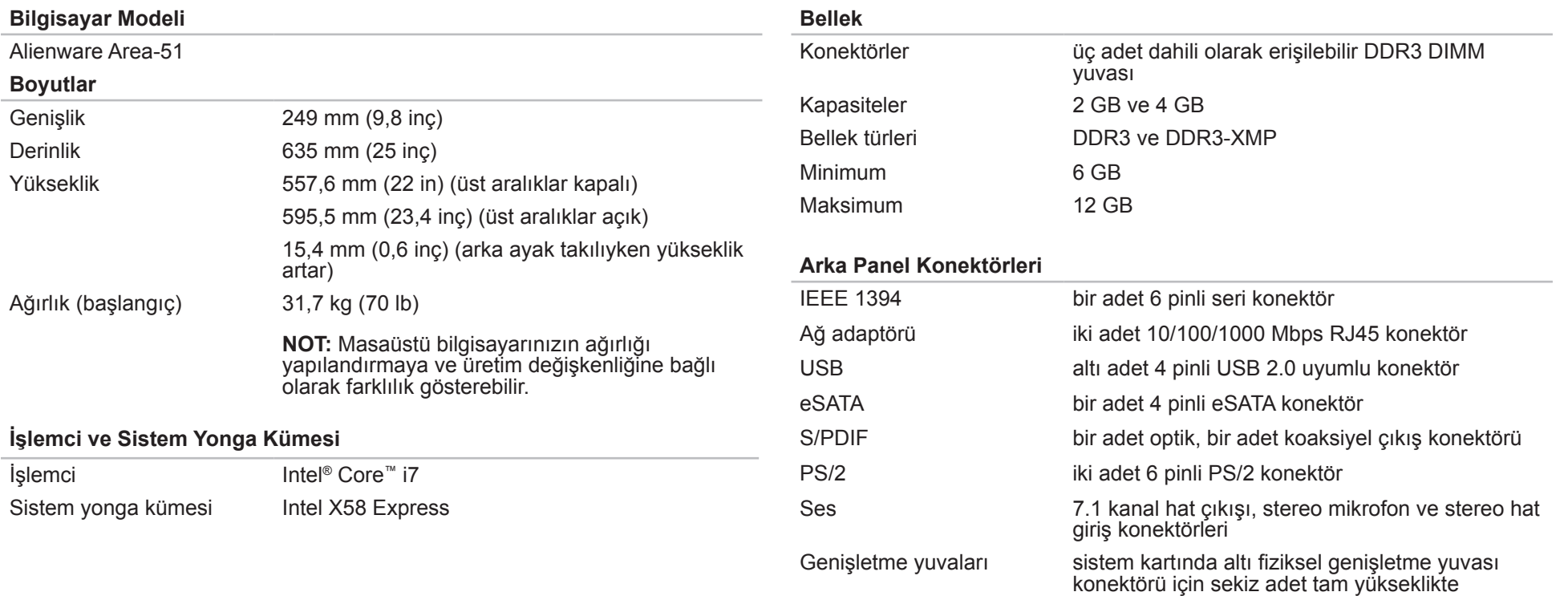

genişletme yuvası açıklığı

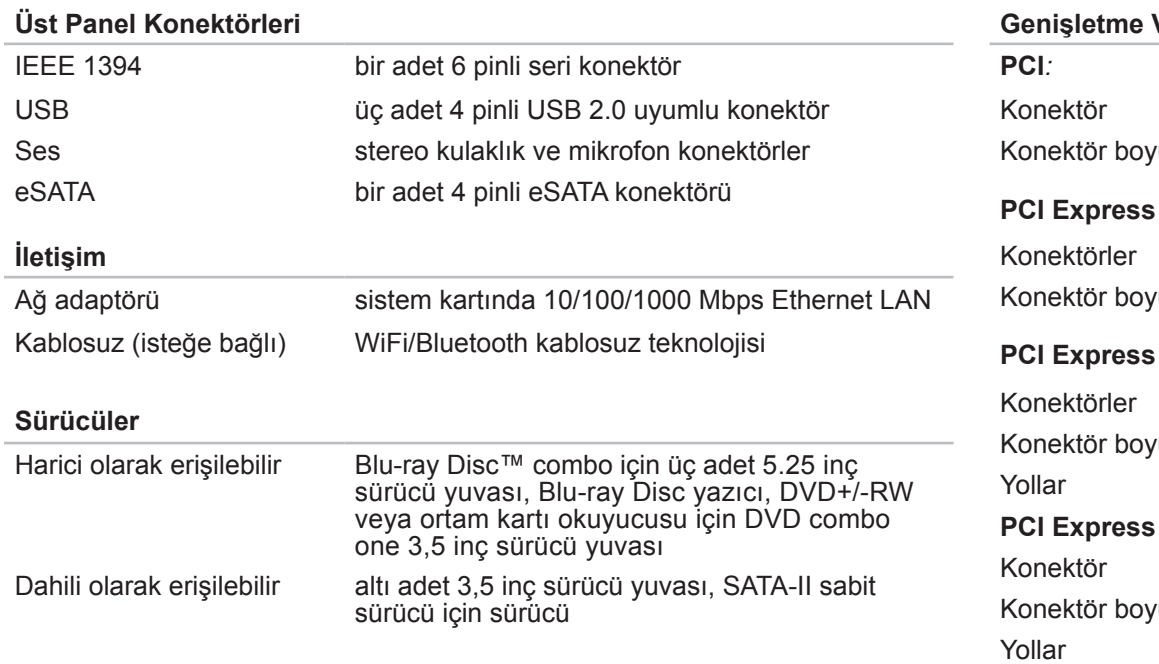

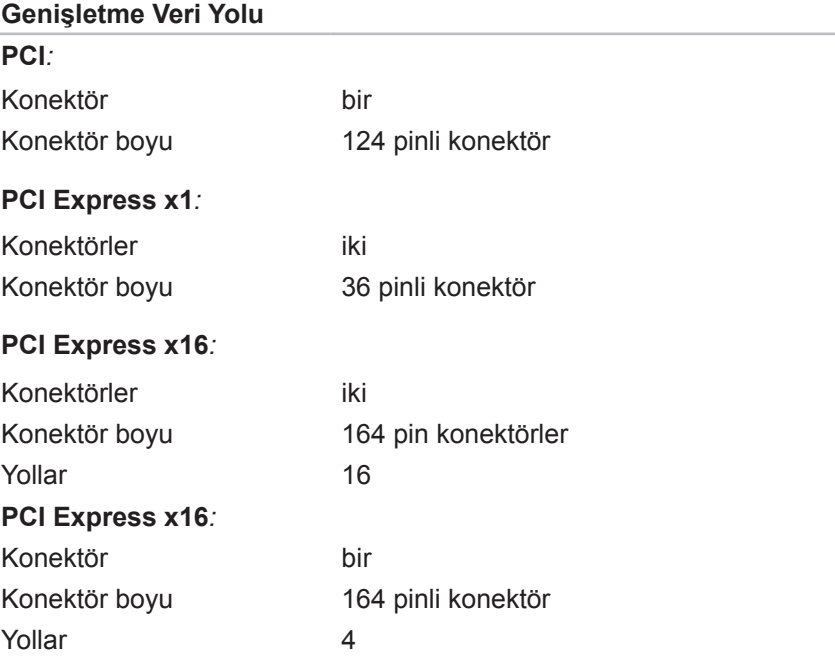

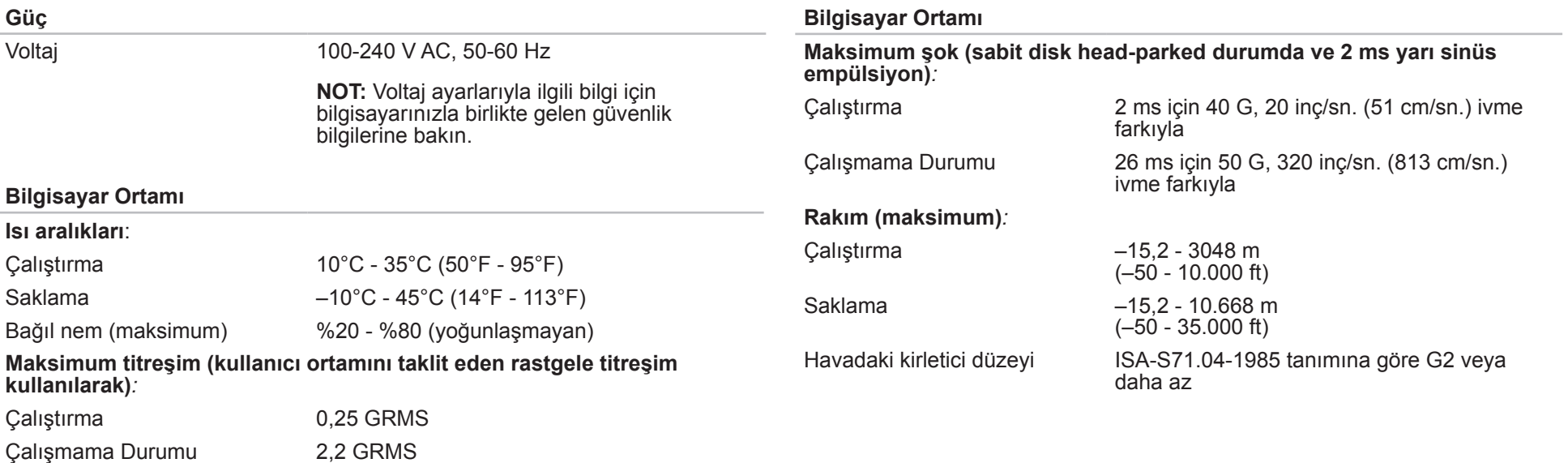

# **EK A: GENEL VE ELEKTRİKLE İLGİLİ GÜVENLİK TEDBİRLERİ**

### **Bilgisayar Kurulumu**

- Bilgisayarınızı çalıştırmadan önce ürünün üzerinde ve belgelerde bulunan tüm yönergeleri okuyun.
- Tüm güvenlik ve kullanım yönergelerini koruyun.
- Bu ürünü asla su veya ısı kaynaklarının yakınlarında kullanmayın.
- Bilgisayarı yalnızca sabit bir yüzeye yerleştirerek kullanın.
- Bilgisayarı yalnızca güç kaynağı etiketinde belirtilen türde güç kaynağıyla çalıştırın.
- Bilgisayar kasasındaki havalandırma deliklerin üzerini örtmeyin veya fanların çalışmasını engellemeyin. Bunlar yeterli düzeyde havalandırma için gereklidir.
- Havalandırma deliklerine hiçbir şekilde herhangi bir nesne sokmayın.
- Bilgisayarınızı kullanacağınız zaman gerektiği gibi topraklandığından emin olun.
- Bigisayarınızı yeterli topraklaması olmayan bir elektrik prizine bağlamayın.
- Bilgisayarınızla birlikte bir uzatma kablosu kullanıyorsanız, bilgisayardaki toplam amperin uzatma kablosundaki maksimum değeri aşmadığından emin olun.

### **Bilgisayarın Kullanımı**

- Güç kablosunu ve diğer tüm kabloları üzerine basılmayacak yerlerden geçirin. Güç kablosunun üzerine hiçbir şey koymayın.
- Bilgisayarınızıın üzerine veya içine herhangi bir sıvı dökülmemesine dikkat edin.
- Elektrik çarpması olmaması için bilgisayar üzerinde işlem yapmadan önce her zaman güç kablosunu, modem kablosunu ve diğer tüm kabloları elektrik prizlerinden çekmelisiniz.

### **Statik Elektrik Boşalması (ESD) Uyarısı**

Tedbirlere uyulmadığı takdirde Statik Elektrik Boşalması (ESD) makinenin iç bileşenlerine zarar verebilir. ESD'ye statik elektrik neden olur ve genellikle kalıcı bir hasar oluşur.

Bilgisayar teknisyenleri ESD'nin meydana getirdiği zararları önlemek için kendilerini bilgisayarın kasasına topraklayan özel bir bilek kayışı takarlar. Aşağıdakileri uygulayarak ESD hasarlarının oluşma olasılığını azaltabilirsiniz:

- Bilgisayarınızın gücünü kapatın ve çalışmaya başlamadan önce birkaç dakika bekleyin.
- Bilgisayar kasasına dokunarak kendinizi topraklayın.
- Yalnızca değiştirilmesi gereken parçalara dokunun.
- Kasa içindeki parçaları değiştirirken, özellikle bir halı üzerindeyseniz veya düşük ısılı ya da düşük nem içeren ortamlardaysanız, etrafta yürümeyin.
- Herhangi bir sebepten dolayı çevre birim kartlarını çıkarmanız gerekiyorsa, bunları bilgisayar kasasının çıkarılan kısmının üzerine koyun. Kartın alt tarafında, kenarlarda bulunan ve sistem kartına bağlanan konektörlere dokunmayın.

### **Genel Güvenlik Tedbirleri**

- Mekanik Darbeler: Bilgisayarınızı sert mekanik darbelere asla maruz bırakmayın. Masaüstü bilgisayarınızın dikkatsizce kullanılması hasara neden olabilir. Mekanik Darbeler garanti kapsamı dışındadır.
- Elektrik Çarpması: Sistem biriminizin içini açmadığınız takdirde endişelenecek bir durum yoktur. Bilgisayarınız güç kaynağındaki pek çok anormal duruma karşı korumalıdır.

### **Alienware'e Na Zaman Başvurmalısınız?**

- Güç kablosu veya konektörü hasar görmüşse.
- Bilgisayarınızın içine herhangi bir sıvı dökülmüşse.
- Bilgisayarınız bir yerden düşmüşse veya kasası zarar görmüşse.
- Çalıştırma yönergelerine uyulmasına rağmen bilgisayar normal şekilde çalışmıyorsa.

### **Yedek Parçalar veya Aksesuarlar**

- Yalnızca Alienware'in önerdiği yedek parça ve aksesuarlar kullanılmalıdır.
- Bilgisayarla birlikte gelen tüm kutuları saklayın ve bir parçayı iade etmeniz gerektiğinde bu kutuları kullanın.

# **EK B: ALIENWARE'e BAŞVURMA**

**NOT:** Etkin bir Internet bağlantınız yoksa, bağlantı bilgilerini satın alma makbuzu, paket fişi, fatura veya Dell ürün katalogu üzerinde bulabilirsiniz.

Dell, çeşitli çevrimiçi ve telefonla destek ve servis seçenekleri sunmaktadır. Geçerlilik ülke ve ürüne göre farklılık gösterdiğinden bazı hizmetler sizin bölgenizde mevcut olmayabilir.

Satış, teknik destek veya müşteri hizmetleri konularında Dell'le bağlantı kurmak için:

- 1. Visit **www.dell.com/contactdell**.
- 2. Ülkenizi veya bölgenizi seçin.
- 3. İhtiyacınıza uygun servis veya destek bağlantısını seçin.
- Sizin için uygun olan Dell'le bağlantı kurma yöntemini seçin.

### <span id="page-70-0"></span>**Web siteleri**

Aşağıdaki web sitelerinden Alienware ürünleri ve hizmetleri hakkında bilgi alabilirsiniz:

- **www.dell.com**
- **www.dell.com/ap** (Yalnızca Asya/Pasifik ülkeleri)
- **www.dell.com/jp** (Yalnızca Japonya)
- **www.euro.dell.com** (Yalnızca Avrupa)
- **www.dell.com/la** (Latin Amerika ve Karayip ülkeleri)
- **www.dell.ca** (Yalnızca Kanada)

Alienware Desteğine aşağıdaki web sitelerinden erişebilirsiniz:

- **support.dell.com**
- **support.jp.dell.com** (Yalnızca Japonya)
- **support.euro.dell.com** (Yalnızca Avrupa)
- **support.la.dell.com** (Arjantin, Brezilya, Şili, Meksika)

# **EK C: ÖNEMLİ BİLGİLER**

# **NVIDIA GeForce GTX 295 Grafik Kartları**

• Bir Quad SLI yapılandırmasında Dual NVIDIA GeForce GTX 295 grafik kartlarından kullanıyorsanız, HDMI çıkışı desteklenmez.

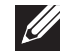

**NOT:** NVIDIA GeForce GTX 295 grafik kartının HDMI çıkışı tek kartlı yapılandırmalarda kullanılabilir.

- Bir GeForce GTX 295 grafik kartında Quad SLI etkinleştirildiğinde, Dual Link DVI kullanılarak video kalitesi en iyi duruma getirilebilir.
- DVI veya VGA olmayan, HDMI çıkışlı tek bir GeForce GTX 295 grafik kartı kullanıyorsanız, Windows ekran sürücülerini yükleyene kadar, yaklaşık 30 saniye boyunca ekranda görüntü olmaz.

NVIDIA GeForce GTX295 grafik kartının işlevleri ile ilgili daha fazla bilgi için NVIDIA web sitesine bakın: **http://nvidia.custhelp.com/cgi-bin/nvidia.cfg/ php/enduser/std\_adp.php?p\_faqid=2354**.
Çin'de basılmıştır. Geri Dönüştürülmüş Kağıda basılmıştır.

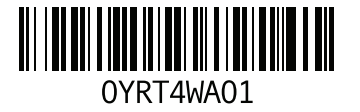